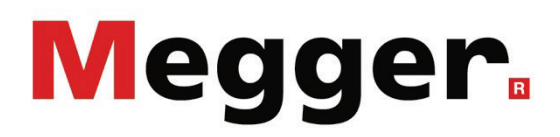

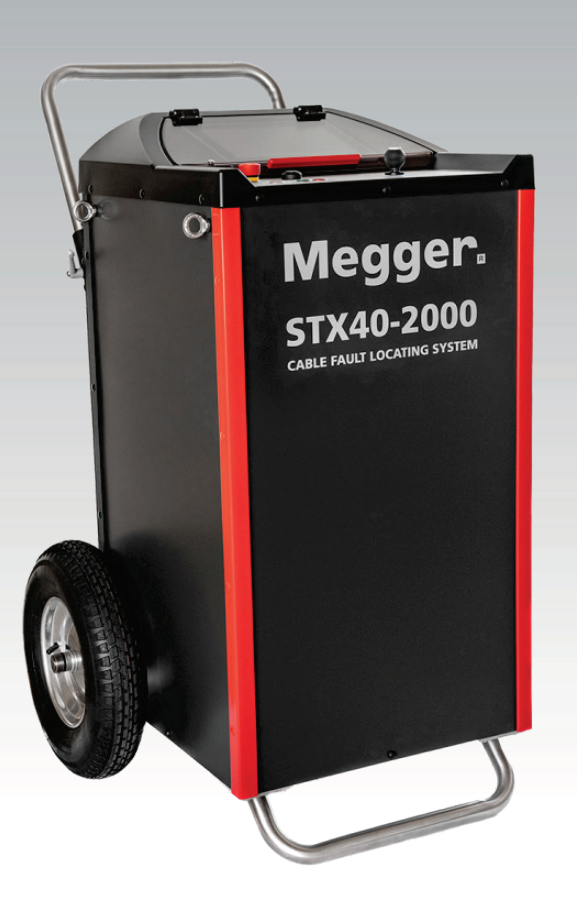

# **STX 40** Portable Fault Location System

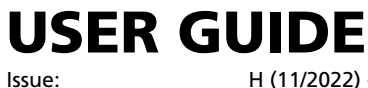

Article number:

H (11/2022) - EN<br>86883

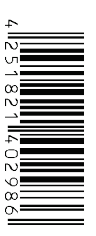

#### Consultation with Megger

The present system manual has been designed as an operating guide and for reference. It is meant to answer your questions and solve your problems in as fast and easy a way as possible. Please start with referring to this manual should any trouble occur.

In doing so, make use of the table of contents and read the relevant paragraph with great attention. Furthermore, check all terminals and connections of the instruments involved.

Should any question remain unanswered or should you need the help of an authorized service station, please contact:

Megger Limited Megger Germany GmbH (Baunach) Archcliffe Road Kent CT17 9EN T: +44 1304 502100 F: +44 1304 207342 E: uksales@megger.com

Dr.-Herbert-Iann-Str. 6 D - 96148 Baunach  $T: +499954468 - 0$ F: +49 9544 22 73 E: team.dach@megger.com

Megger Germany GmbH (Radeburg) Megger USA

Röderaue 41 D - 01471 Radeburg / Dresden

T: +49 35208 84 – 0

F: +49 35208 84 249

E: team.dach@megger.com

Valley Forge Corporate Centre 2621 Van Buren Avenue Norristown, PA 19403 USA T: +1 610 676 8500 F: +1 610 676 8610

Megger

All rights reserved. No part of this handbook may be copied by photographic or other means unless Megger have before-hand declared their consent in writing. The information in this document is subject to change without notice and should not be construed as a commitment by Megger. Megger cannot be made liable for technical or printing errors or shortcomings of this handbook. Megger also disclaims all responsibility for damage resulting directly or indirectly from the delivery, supply, or use of this matter.

#### Terms of Warranty

Megger accept responsibility for a claim under warranty brought forward by a customer for a product sold by Megger under the terms stated below.

Megger warrant that at the time of delivery Megger products are free from manufacturing or material defects which might considerably reduce their value or usability. This warranty does not apply to faults in the software supplied. During the period of warranty, Megger agree to repair faulty parts or replace them with new parts or parts as new (with the same usability and life as new parts) according to their choice.

This warranty does not cover wear parts, lamps, fuses, batteries and accumulators.

Megger reject all further claims under warranty, in particular those from consequential damage. Each component and product replaced in accordance with this warranty becomes the property of Megger.

All warranty claims versus Megger are hereby limited to a period of 12 months from the date of delivery. Each component supplied by Megger within the context of warranty will also be covered by this warranty for the remaining period of time but for 90 days at least.

Each measure to remedy a claim under warranty shall exclusively be carried out by Megger or an authorized service station.

This warranty does not apply to any fault or damage caused by exposing a product to conditions not in accordance with this specification, by storing, transporting, or using it improperly, or having it serviced or installed by a workshop not authorized by Megger. All responsibility is disclaimed for damage due to wear, will of God, or connection to foreign components.

For damage resulting from a violation of their duty to repair or re-supply items, Megger can be made liable only in case of severe negligence or intention. Any liability for slight negligence is disclaimed.

Since some states do not allow the exclusion or limitation of an implied warranty or of consequential damage, the limitations of liability described above perhaps may not apply to you.

### **Contents**

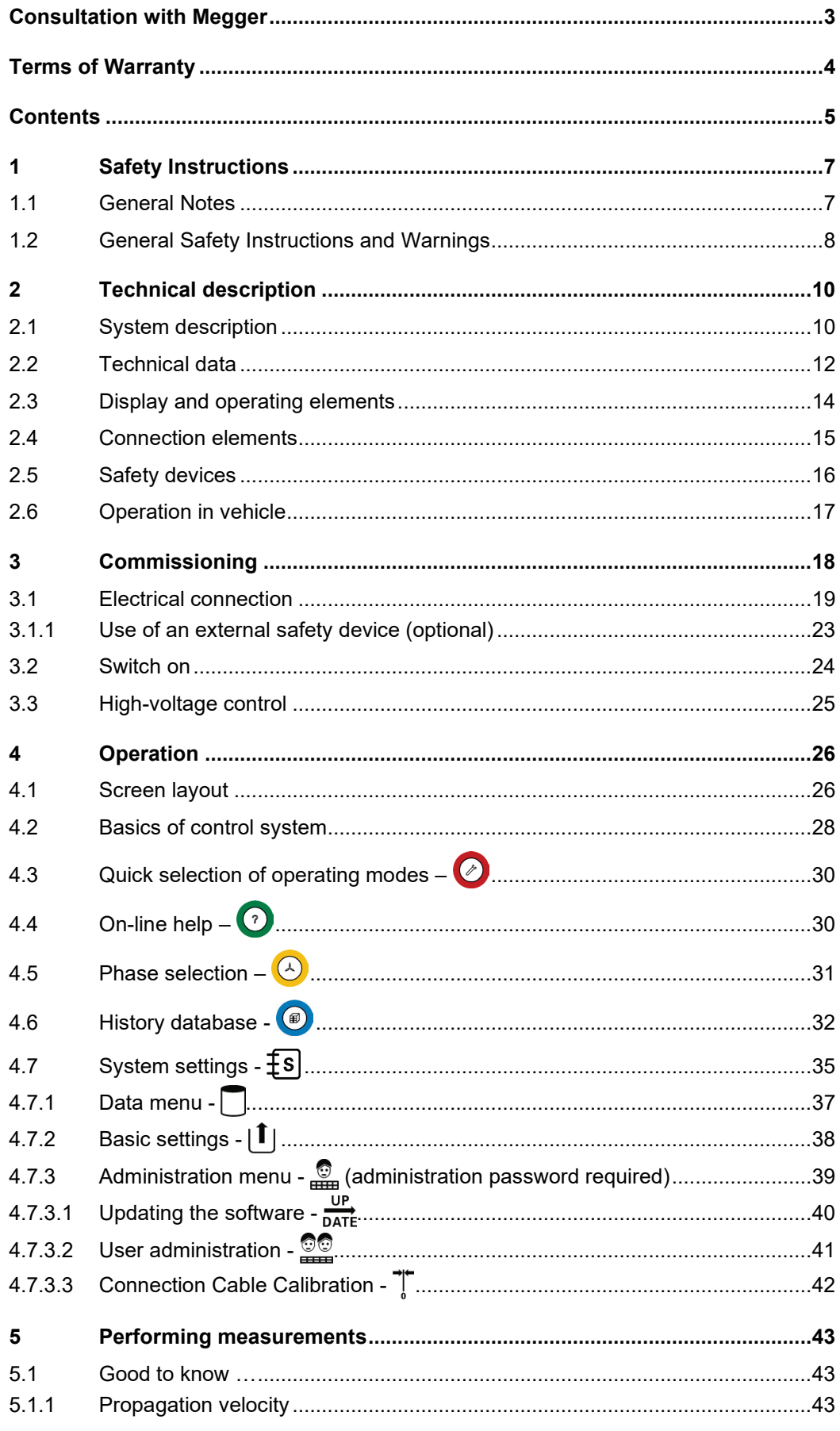

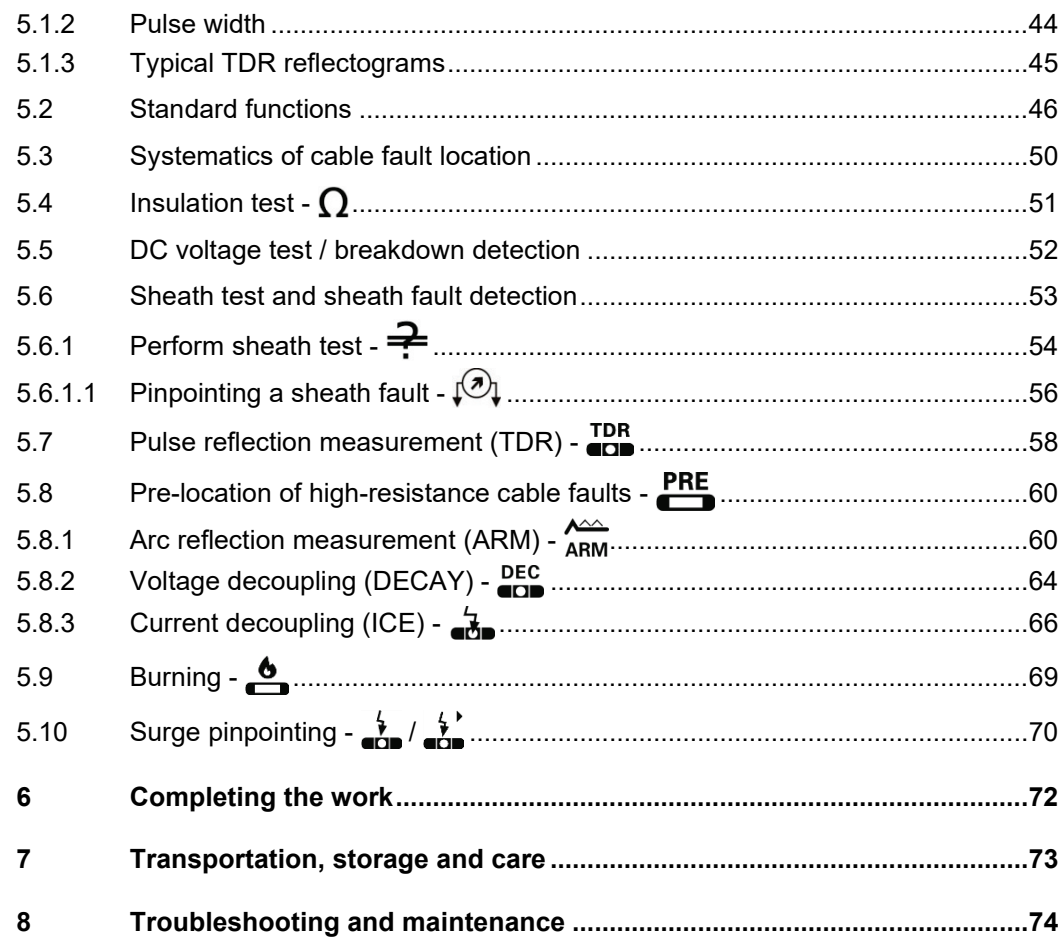

#### 1 Safety Instructions

#### 1.1 General Notes

Safety precautions This manual contains basic instructions for the commissioning and operation of the device / system. For this reason, it is important to ensure that the manual is always available to the authorised and trained operator. He needs to read the manual thoroughly. The manufacturer is not liable for damage to material or humans due to non-observance of the instructions and safety advices provided by this manual.

Locally applying regulations have to be observed!

La*belling of safety* The following signal words and symbols are used in this manual and on the product itself: *instructions*

| Signal word /<br>symbol | <b>Description</b>                                                                                                    |
|-------------------------|----------------------------------------------------------------------------------------------------|
| <b>DANGER</b>           | Indicates a potential hazard which will result in death or serious<br>injury if not avoided.                                                                        |
| <b>WARNING</b>          | Indicates a potential hazard which may result in death or serious<br>injury if not avoided.                                                                         |
| <b>CAUTION</b>          | Indicates a potential hazard which may result in moderate or minor<br>injury if not avoided.                                                                        |
| <b>NOTICE</b>           | Indicates a potential hazard which may result in material damage if<br>not avoided.                                                                                 |
|                         | Serves to highlight warnings and safety instructions.                                                                                                    |
|                         | As a warning label on the product it is used to draw attention to<br>potential hazards which have to be avoided by reading the manual.                              |
|                         | Serves to highlight warnings and safety instructions that explicitly<br>indicate the risk of an electric shock.                                                     |
|                         | Serves to highlight important information and useful tips on the<br>operation of the device/system. Failure to observe may lead to<br>unusable measurement results. |

*Working with products* It is important to observe the generally applicable electrical regulations of the country in *from Megger* which the device will be installed and operated, as well as the current national accident prevention regulations and internal company directives (work, operating and safety regulations).

> After working on the system, it must be voltage-free and secured against reconnection as well as having been discharged, earthed and short-circuited.

> Use genuine accessories to ensure system safety and reliable operation. The use of other parts is not permitted and invalidates the warranty.

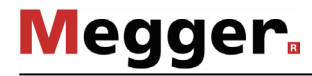

Operating staff The system may only be installed and operated by an authorised electrician. DIN VDE 0104 (EN 50191), DIN VDE 0105 (EN 50110) and the German accident prevention regulations (UVV) define an electrician as someone whose knowledge, experience and familiarity with the applicable regulations enables him to recognise potential hazards.

Anyone else must be kept away!

Declaration of The product meets the following security requirements of the European Council *Conformity (CE)* Directives:

- EMV Directive (2014/30/EC)
- Low Voltage Directive (2014/35/EC)
- RoHS Directive (2011/65/EU)

#### 1.2 General Safety Instructions and Warnings

The operating safety is only guaranteed if the delivered system is used as intended (see page 10). Incorrect use may result in danger to the operator, to the system and the connected equipment. *Intended application*

The thresholds listed in the technical data may not be exceeded under any circumstances.

#### **Five safety rules**

The five safety rules must always be followed when working with HV (High Voltage):

- 1. De-energise
- 2. Protect against re-energising
- 3. Confirm absence of voltage
- 4. Earth and short-circuit
- 5. Cover up or bar-off neighbouring energised parts

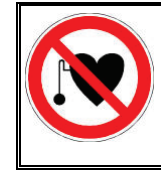

#### **Using cardiac pacemaker / defibrillator**

Physical processes during operation of high voltage may endanger persons wearing a cardiac pacemaker or defibrillator when near these high voltage facilities.

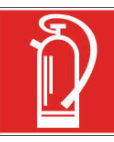

#### **Fire fighting in electrical installations**

- According to regulations, carbon dioxide (CO2) **is required to be used** as extinguishing agent for fighting fire in electrical installations.
- Carbon dioxide is electrically non conductive and does not leave residues. It is safe to be used in energized facilities as long as the minimum distances are maintained. A  $CO<sub>2</sub>$  fire extinguisher must be always available within electrical installations.
- If, contrary to the regulations, any other extinguishing agent is used for fire fighting, this may lead to damage at the electrical installation. Megger disclaims any liability for consequential damage. Furthermore, when using a powder extinguisher near high-voltage installations, there is a danger that the operator of the fire extinguisher will get an electrical shock from a voltage arcover (due to the powder dust created).
- It is essential to observe the safety instruction on the extinguishing agent.
- Applicable is DIN VDE 0132.

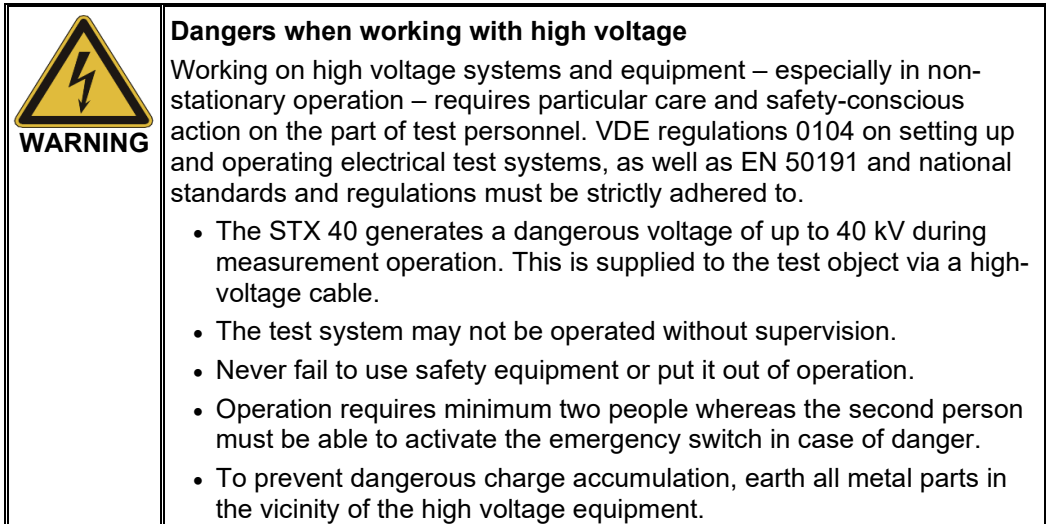

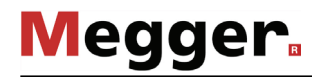

#### 2 Technical description

#### 2.1 System description

The fault location system STX 40 is a portable, multi-functional device suitable for outdoor use for testing and locating faults on low and medium voltage cables. *Functional description*

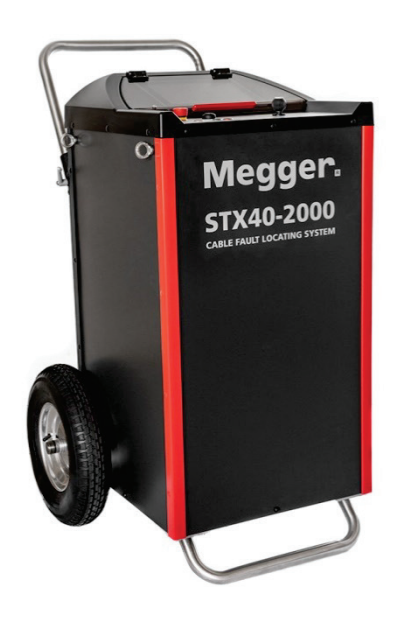

It comes with the following features:

- Dedicated DC test and breakdown detection up to 40 kV
- Dedicated Insulation test up to 20 kV
- Prelocation of faults with well-established HV methods such as arc reflection measurement (ARM), current decoupling (ICE), and voltage decoupling (DECAY)
- Conversion of faults by burning with up to 850 mA
- Pinpointing of faults by surging/thumping with up to 2.000 J in multiple voltage ranges
- Sheath test with up to 20 kV with automatic breakdown detection
- Pinpointing the location of sheath faults with up to 20 kV using the voltage gradient method (step voltage method)

The STX 40 has an integrated time domain reflectometer, which eliminates the timeconsuming cabling work before locating faults and ensures a perfectly coordinated temporal sequence of surge decoupling and pulse reflection measurement.

With its easy-to-read 10 inch display, the reflectometer simultaneously forms the central control unit of the system and enables intuitive and fast selection and configuration of the operating modes.

A well-established integrated safety system ensures the safety of the operator by continuously monitoring the earthing and temperature conditions during operation.

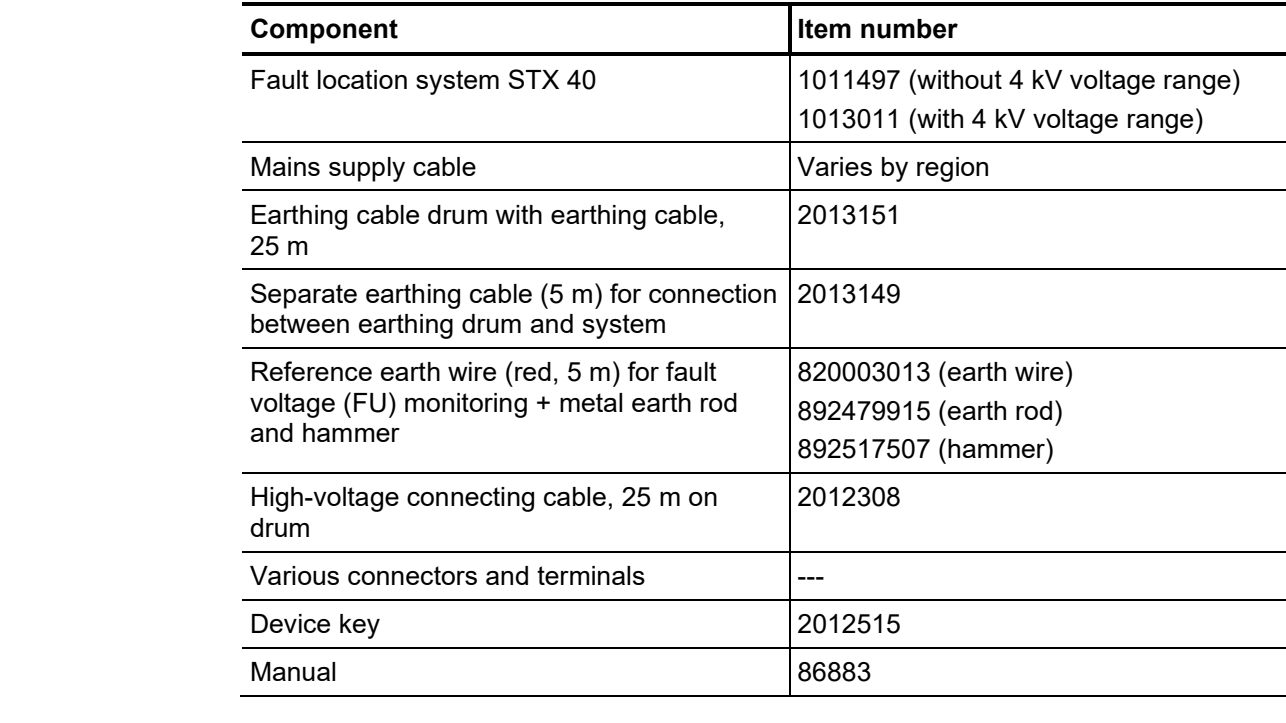

Scope of delivery The scope of delivery includes the following components:

*Check contents* Check the contents of the package for completeness and visible damage right after receipt. In the case of visible damage, the device must under no circumstances be taken into operation. If something is missing or damaged, please contact your local sales representative.

Optional accessories If the following optional accessories are not included in the scope of delivery, they can be ordered through Sales:

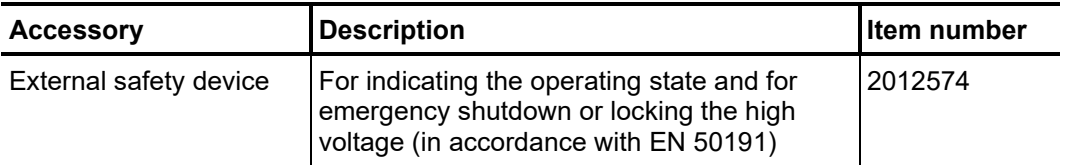

#### 2.2 Technical data

**Megger** 

The STX 40 is defined by the following parameters:

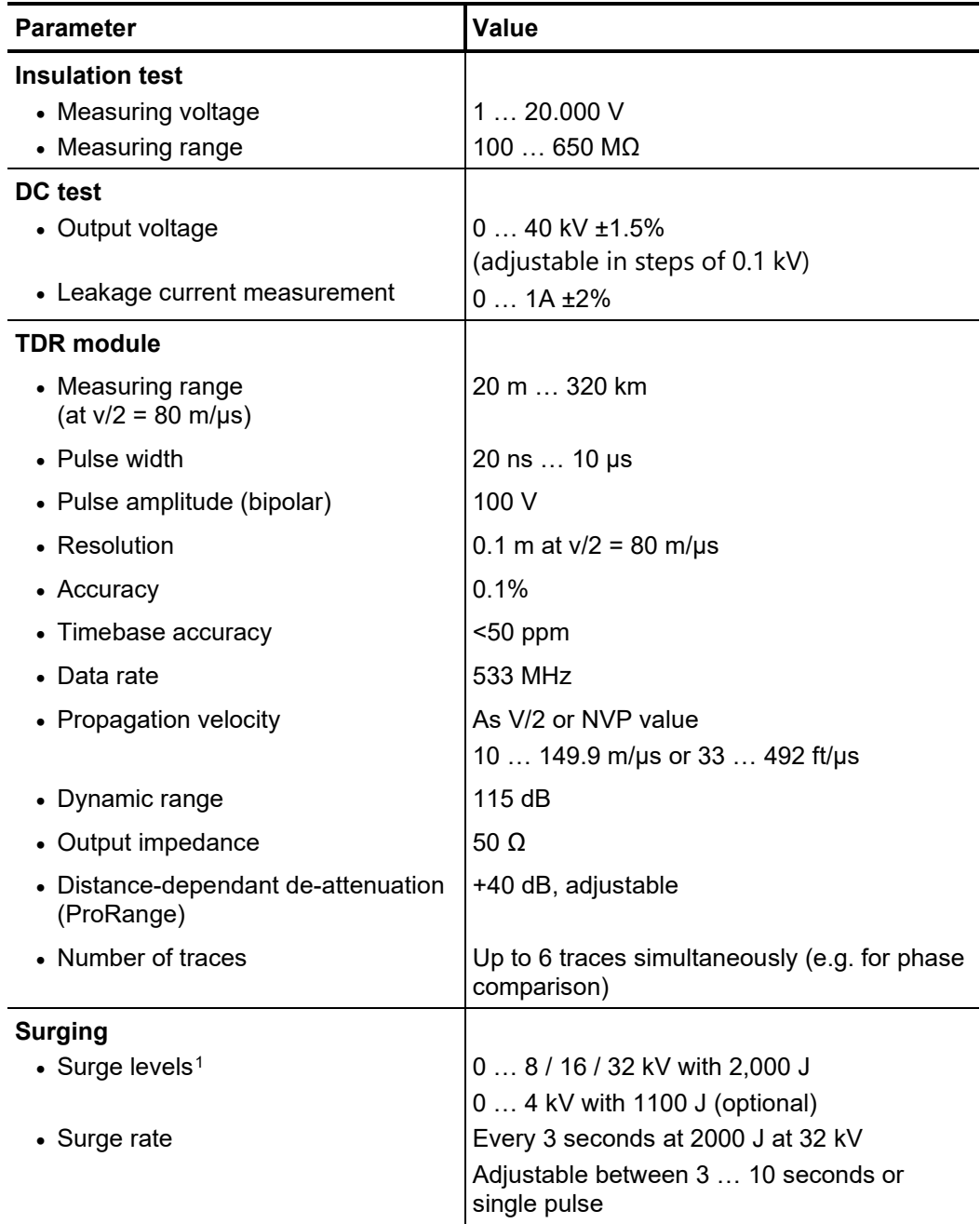

<span id="page-11-0"></span><sup>&</sup>lt;sup>1</sup> If the system is connected to 120 VAC input voltage, surge power is limited to 1,600 W (as per ANSI/NEMA 5)

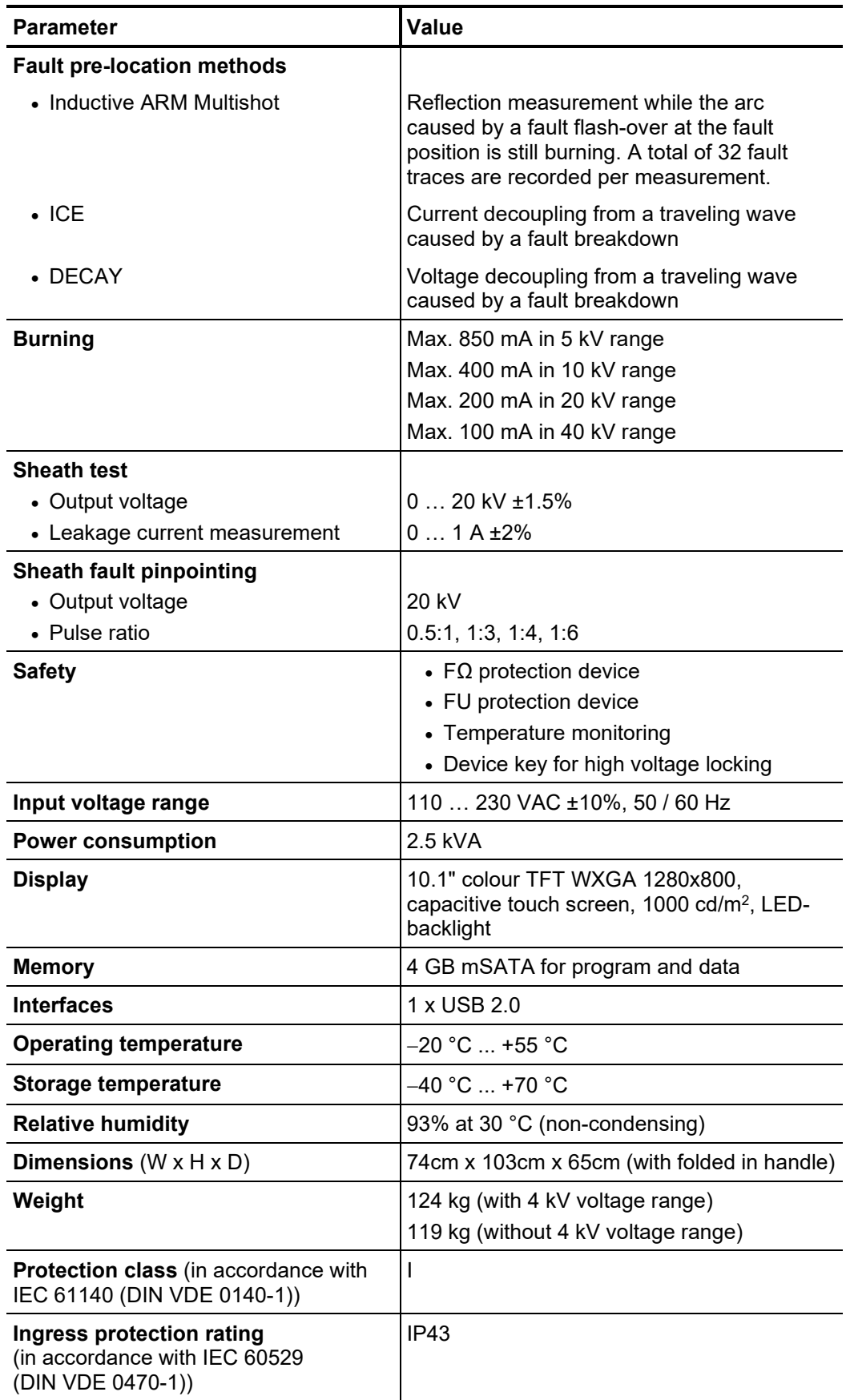

### 2.3 Display and operating elements

The following operating and display elements are located on the front panel of the STX 40:

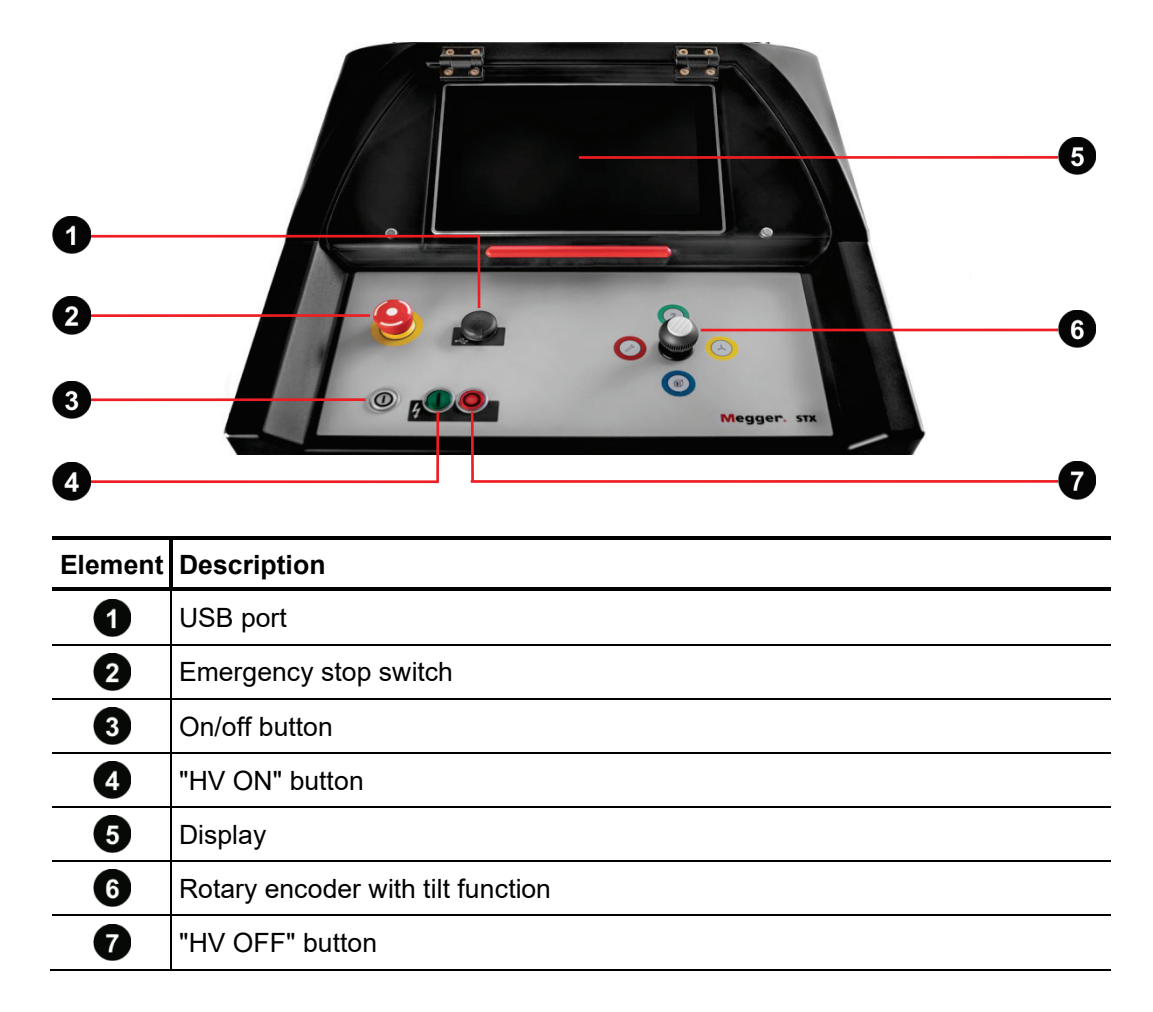

### 2.4 Connection elements

The following connection and fuse elements are located on the back of the STX 40:

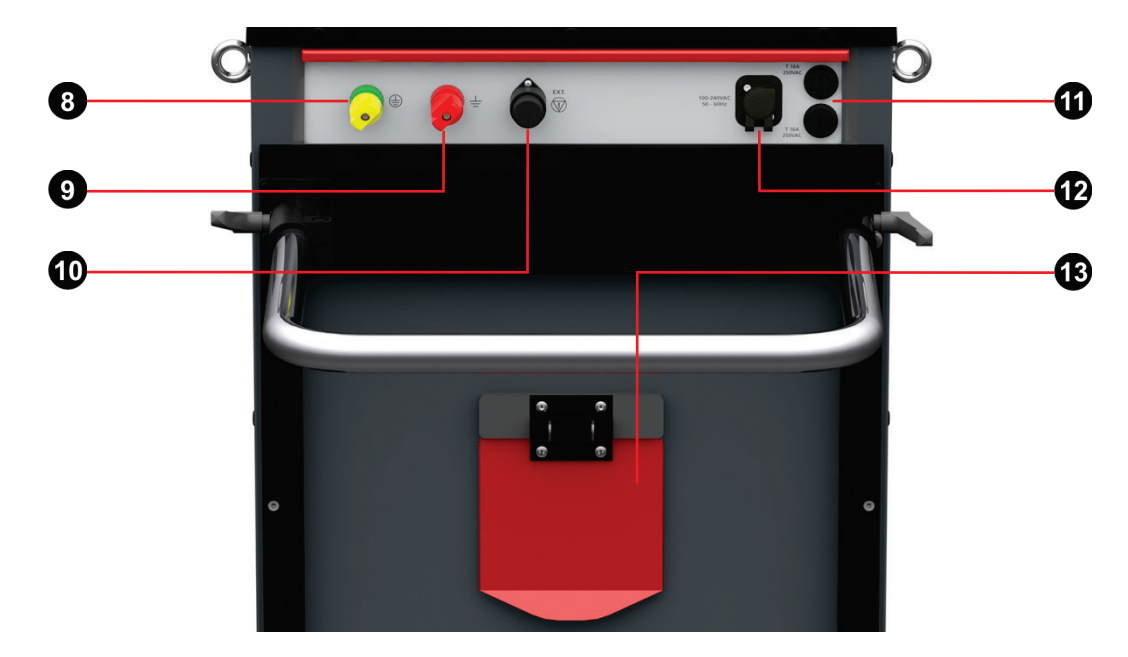

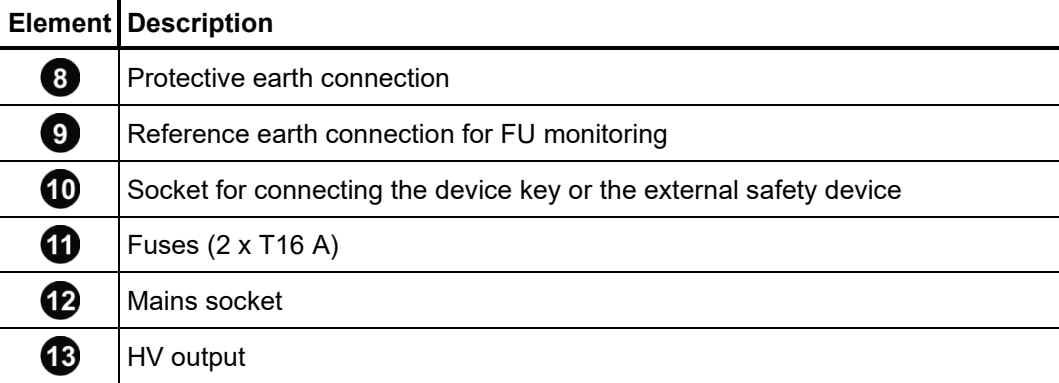

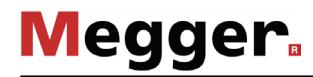

#### 2.5 Safety devices

In order to ensure sufficient earthing, the resistance between the operating and protective earth is continuously monitored during operation ( $F\Omega$  monitoring). This must not exceed 6 Ω. *FΩ and FU monitoring*

> In parallel, the FU safety device checks that the voltage difference between the device and earth (reference earth) does not exceed 33 VDC or 40 VDC in order to protect the operator from step voltage potentials.

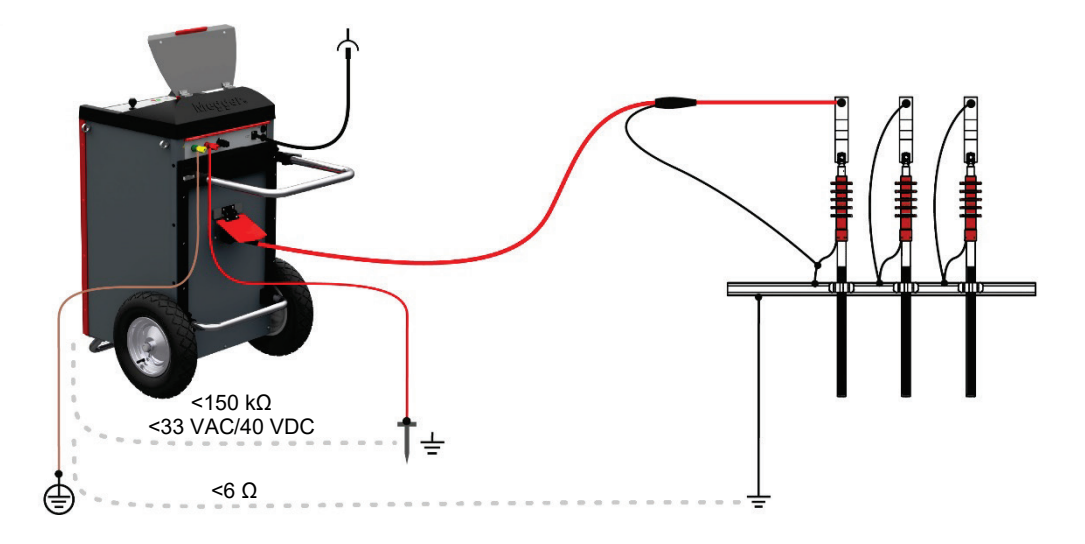

If one of the two protective devices detects that the specified limit values have been exceeded, any high-voltage operation is immediately interrupted automatically and the test object is discharged via a discharge resistor. It is only possible to switch on the high voltage again after the earthing conditions have been improved and the measured values are within the tolerance levels.

For reasons of liability, it must be ensured that measuring devices that emit a hazardous voltage are secured against unauthorised access. For the STX 40, this is done by means of the device key, which must be screwed onto the socket  $\Box$  at the rear of the device in order to activate high voltage. *Device key*

> In the event that the device must be left unsupervised for a period of time, this key must be removed and carried by the person responsible for the device.

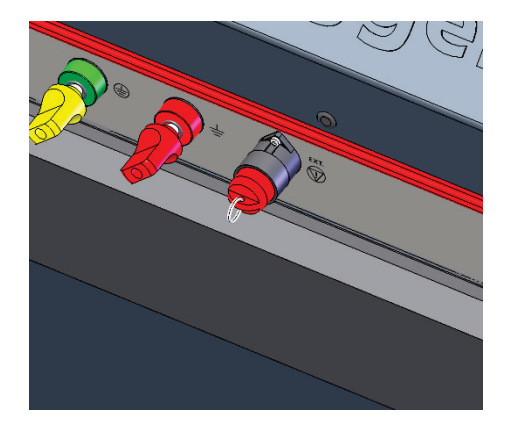

High voltage preparation possible High voltage preparation locked

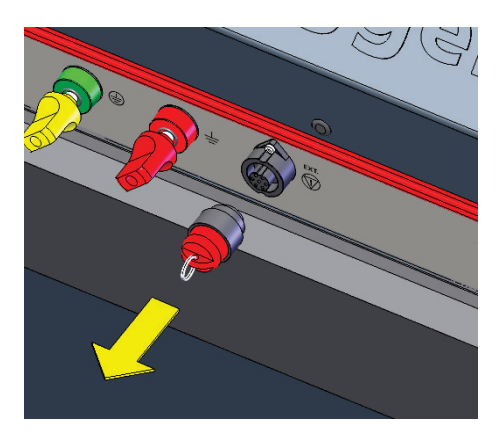

### 2.6 Operation in vehicle

The device can also be operated in or on a vehicle if the following requirements are met:

- The vehicle chassis must be connected to the protective earth connection  $\bullet$  of the device with the lowest possible contact resistance.
- Both earth connections  $\bigodot$  and  $\bigodot$  must be connected to suitable connection points outside the vehicle (see page 19).
- The high-voltage output  $\bigcirc$  must be connected directly to the object under test using a HV connection cable provided by Megger with a length of at least 25 m. Connection via a patch panel is not permitted.
- If several individual devices are transported in or on the vehicle, only operation outside the vehicle is permitted for safety and liability reasons!

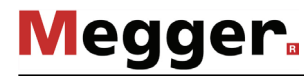

### 3 Commissioning

**WARNING**

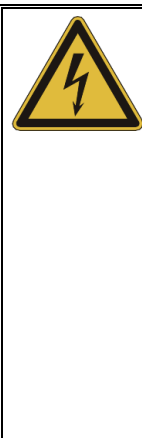

#### **General safety instructions for set-up and commissioning**

- The safety quidelines for the operation of mobile testing systems often differ from one network operator to another and are frequently subject to national regulations (such as the German BGI 5191). Before the measurement session, find out what the applicable guidelines are and follow the rules set out therein precisely, in respect of the organisation of work and the commissioning of the mobile test system.
	- Select a location that is sufficient for the weight and size of the system and which ensures that it stands securely.
	- The device may only be operated in upright position!
- When setting up or connecting the device, make sure that it does not impair the functional capability of any other systems or components. If other systems and components have to be modified, be sure to reverse these measures once the work has been completed. Always take the special requirements of these systems and components into account and only carry out work on them after consulting and obtaining approval from whoever is in charge of them.
- In the event of large differences in temperature between the storage and installation locations (cold to warm) condensation may form on components carrying high voltage (condensation effect). To avoid any risk of damage to people and devices caused by voltage flashovers, the system must not be operated when in this condition. It should rather be left in the new environment to acclimatise for approximately one hour before putting it into operation.

### 3.1 Electrical connection

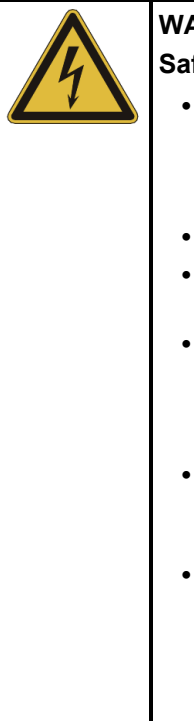

### **WARNING**

#### **Safety instructions for the electrical connection**

- The system may only be connected to **de-energized** equipment. The general safety instructions and, in particular, the five safety rules (see page 7) must always be followed prior to connection to the test object.
- Follow the specified connection sequence.
- All the cables at the measuring point that are out of operation and are not to be tested must be shorted and earthed.
- Because the amount of voltage applied to the test object poses a danger in the event of contact, the prohibition zone around live parts as defined in DIN EN 50191 (VDE 0104) must be protected in a way that it cannot be breached.
- The ends of the cables must be shielded to ensure that contact is not possible. When doing so, be sure to take all branches of the cables into account.
- The device should never be operated without the earth lead being connected. The earth lead establishes the connection between the device and protective earth and ensures that the device is touchproof. Eearthing provided through the earth contact of the mains connection or an earth spike is not sufficient. An earthing tester can be used to check the protective earthing. Unless reliable earthing can be guaranteed, the entire measurement setup must be considered live. In this case, follow the instructions of the sections related to live working in EN 50110-1. When working under these operating conditions, insulating protective gloves of class 1 (or higher) according to EN 60903 must be worn!

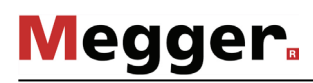

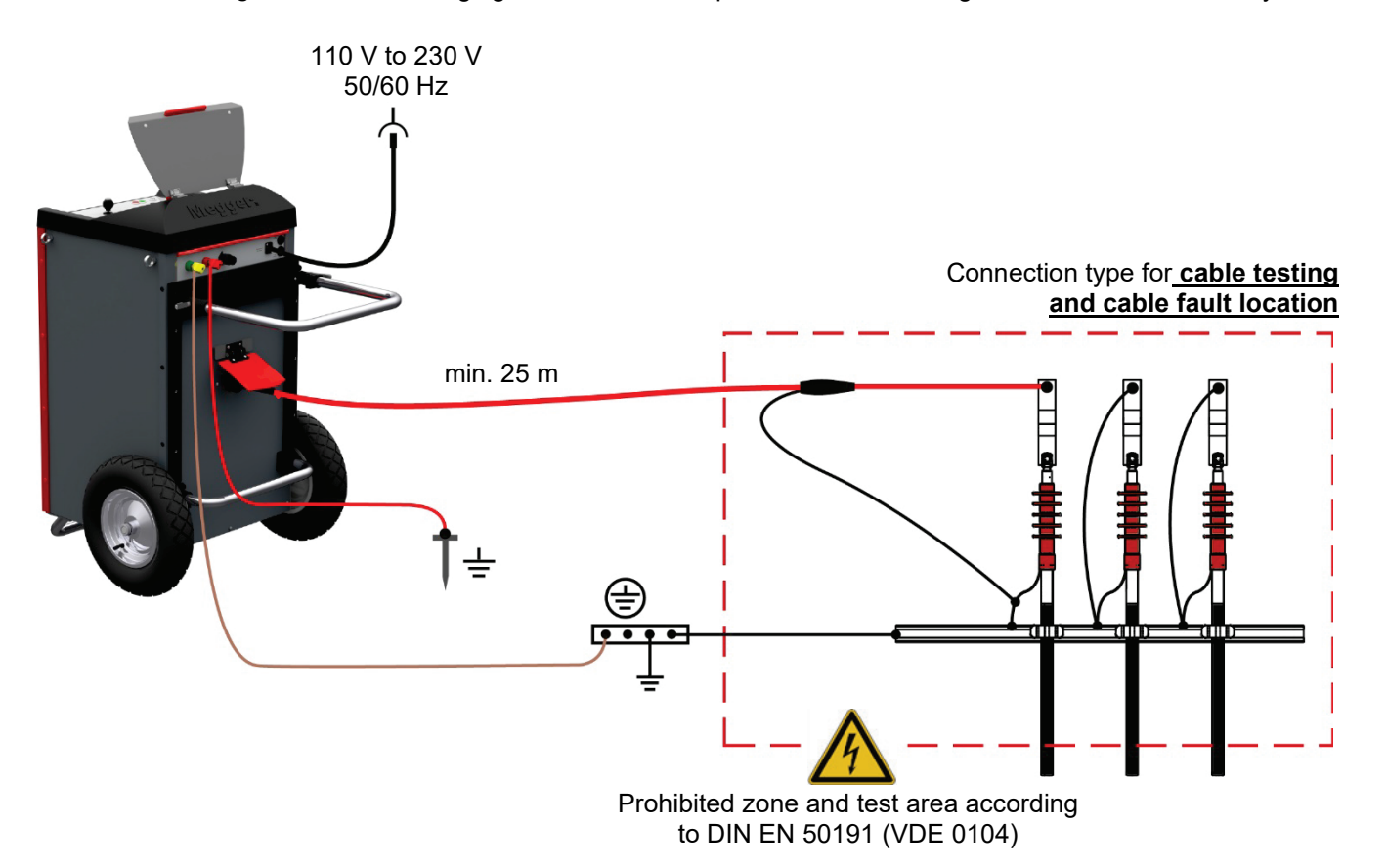

*Connection diagram* The following figure shows the simplified connection diagram of the fault location system:

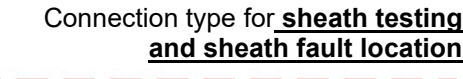

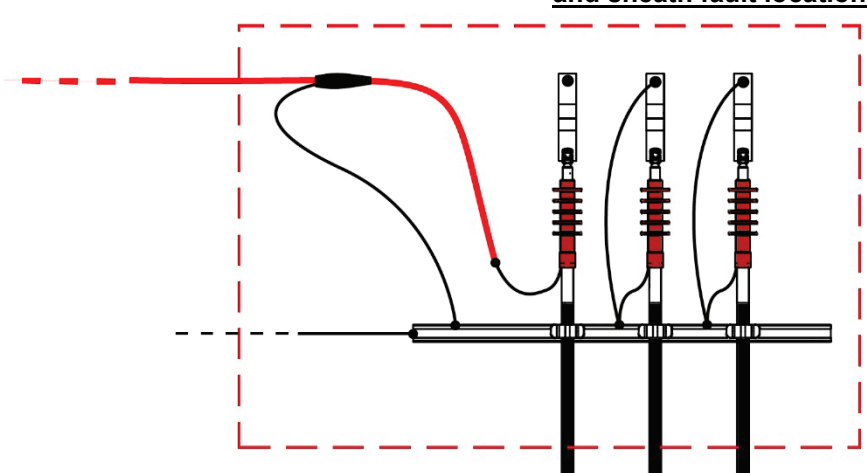

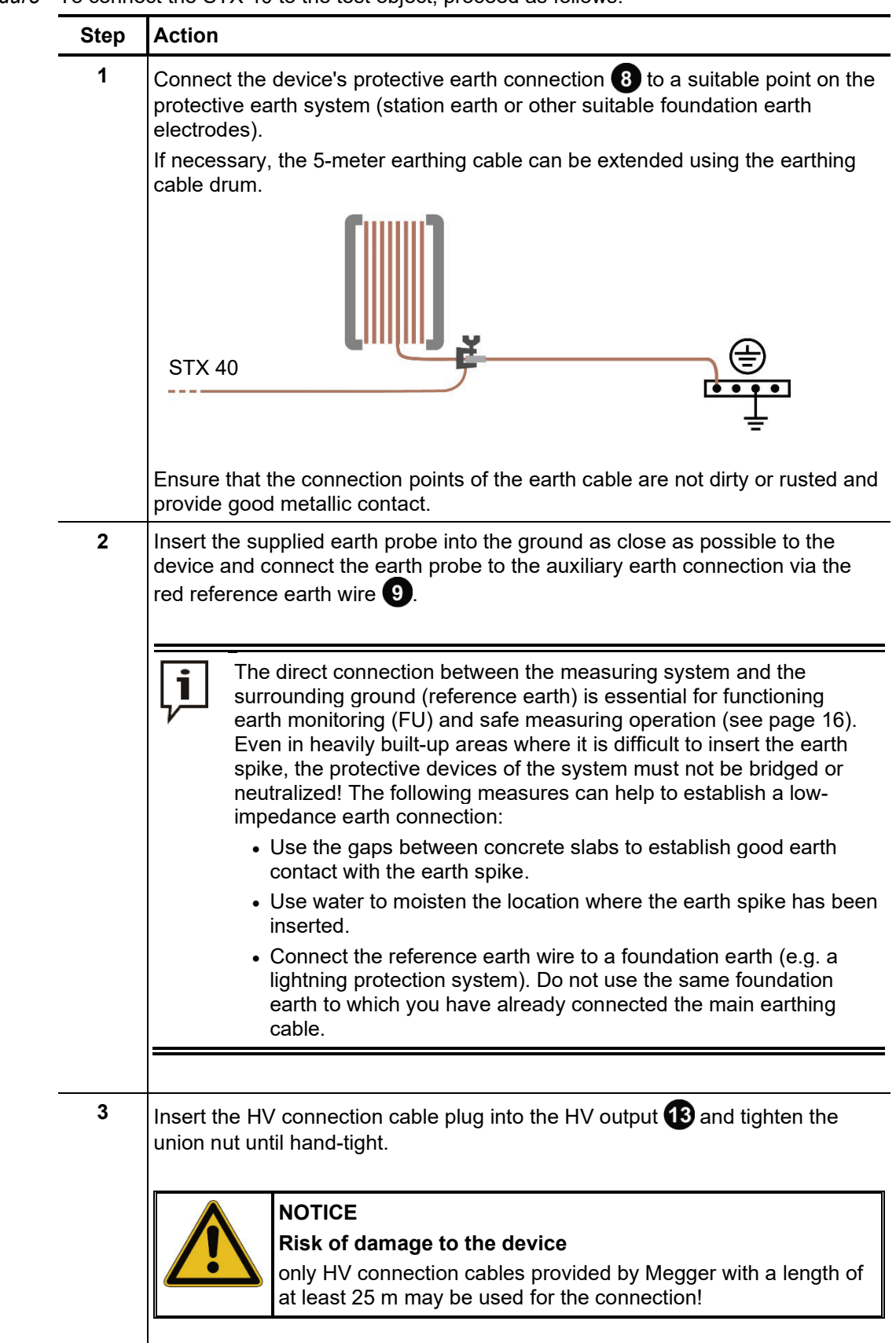

#### *Procedure* To connect the STX 40 to the test object, proceed as follows:

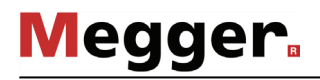

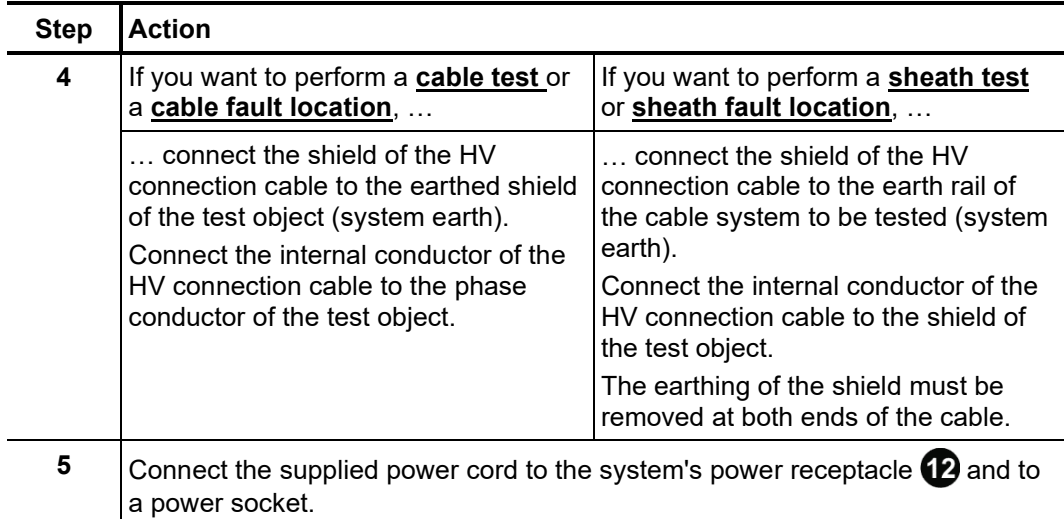

#### 3.1.1 Use of an external safety device (optional)

- P*urpose* With the aid of an external safety device, the current status of the system can be made clearly visible with coloured signal lamps (in accordance with EN 50191) and the generation of HV can be interrupted or locked with an EMERGENCY OFF switch and key switch.
- Connection To be able to connect the external safety device, first unscrew the device key from the socket  $\bf{10}$  and then connect the connection cable of the external safety device to exactly this socket. The locking function of the device key (see page 16) is now taken over by the "HV interlock" key switch on the external safety device.
- Description The following figure shows the optional external safety device:

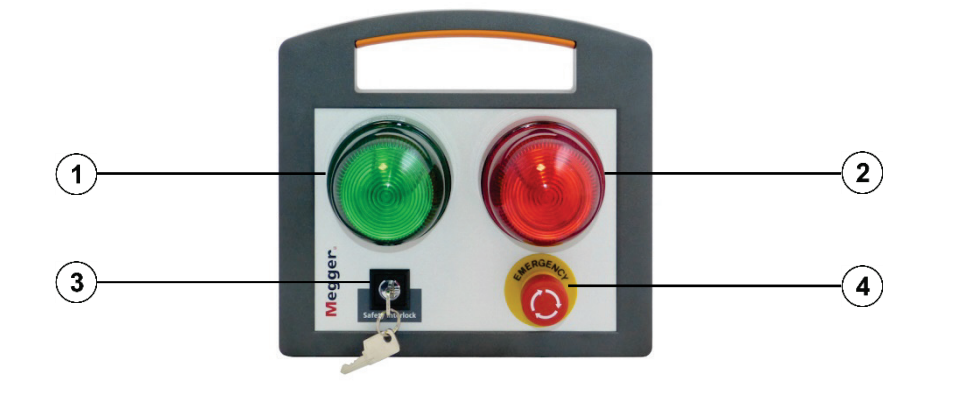

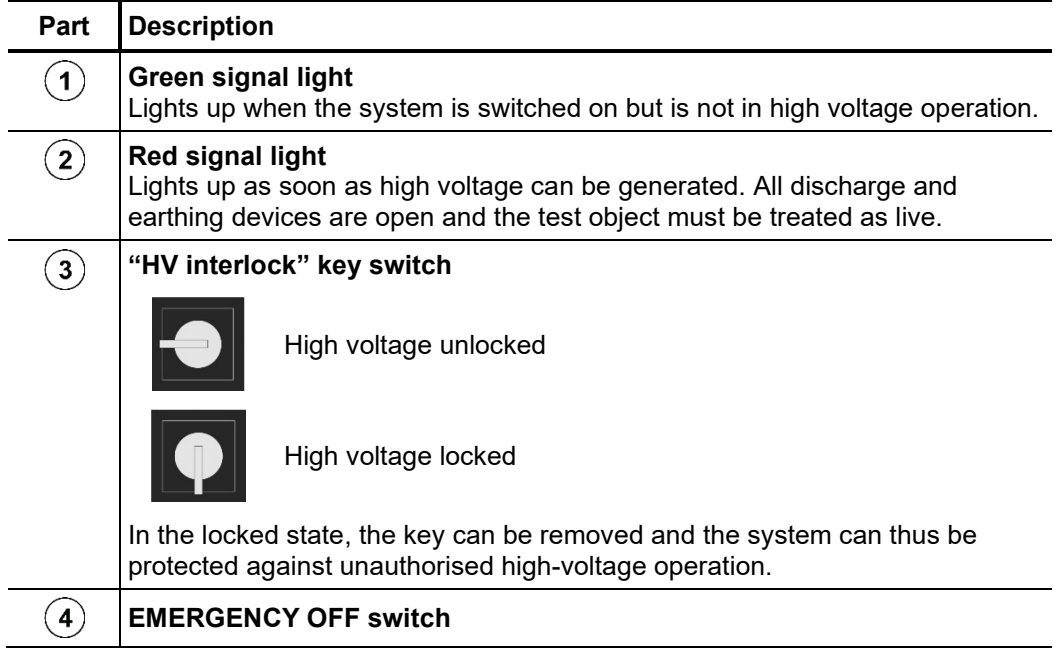

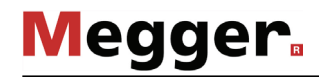

#### 3.2 Switch on

Switch on the device by briefly pressing the on/off button  $\bigoplus$ . The software starts within a few seconds and pauses at the main menu after starting. *Switch on*

Various safety and monitoring devices are activated from the moment of switching on. Problems detected in the safety circuit or the system components are indicated immediately on the user interface and prevent the operating mode from being started or the high voltage from being enabled, depending on the severity of the problem. *Indication of possible problems*

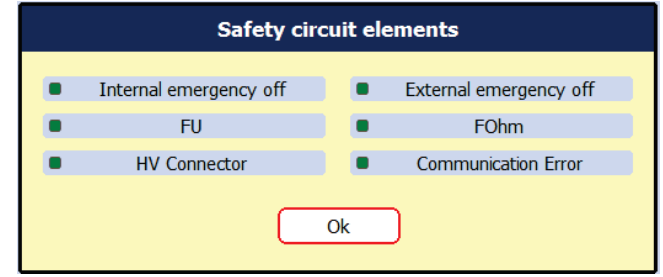

In order to close the dialog and proceed with the actual measuring operation, all signaled problems must first be solved. The status of the respective elements can be read from the color of the status icon:

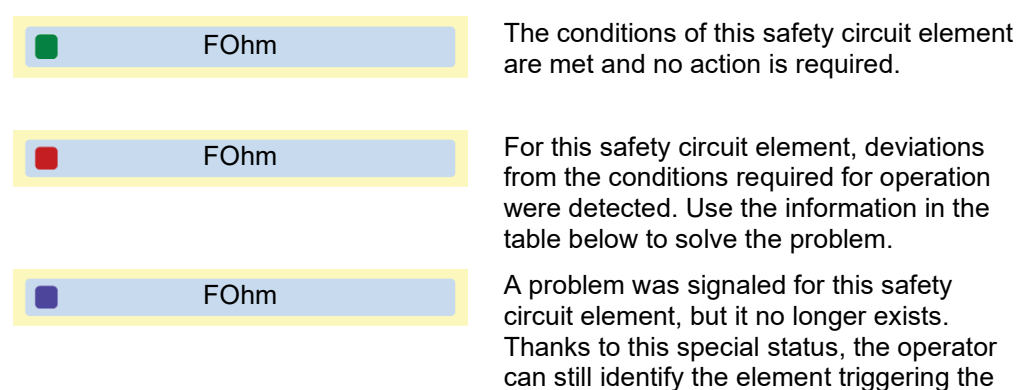

occurred briefly.

safety message even if the problem only

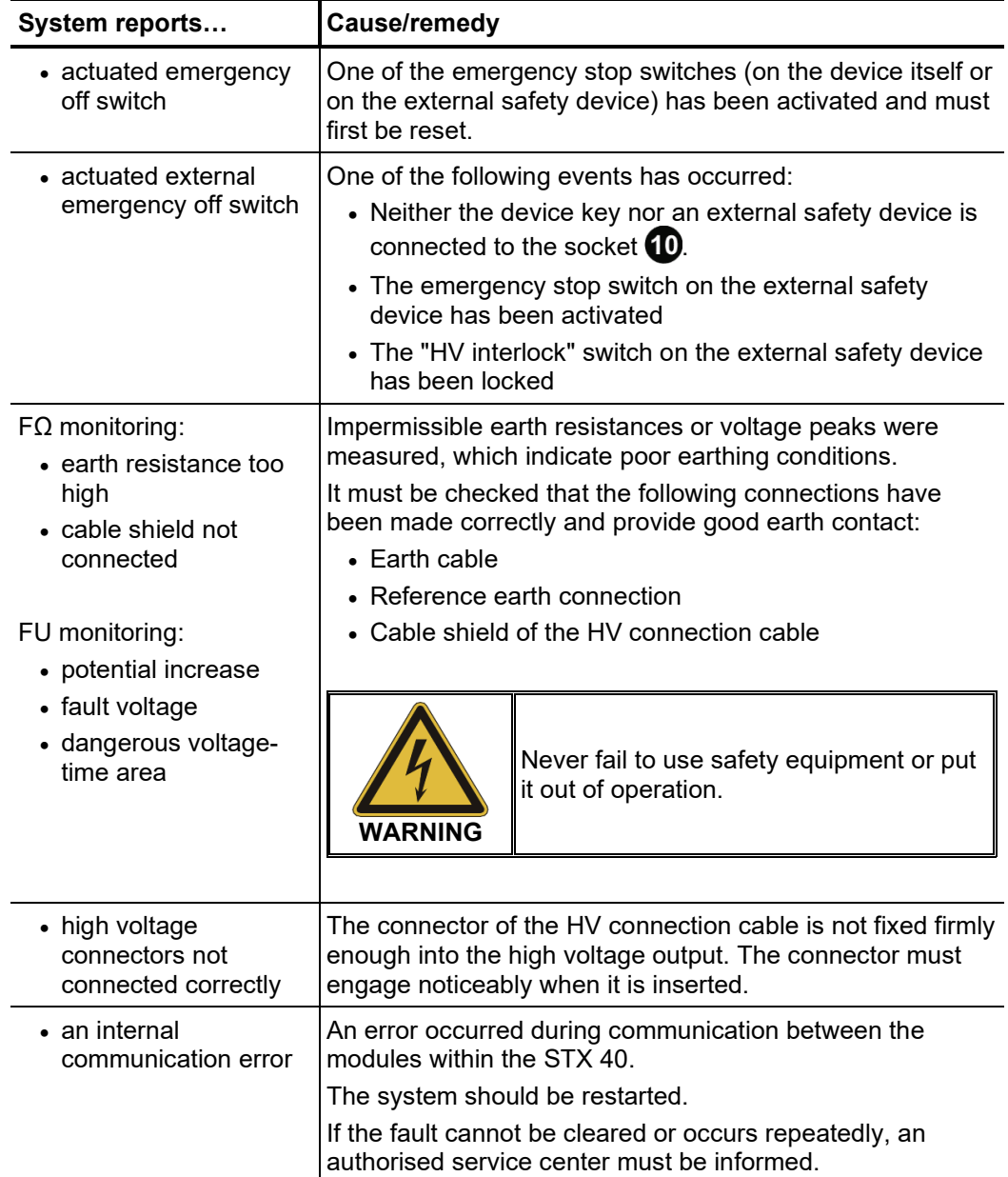

Depending on the problem description displayed, the following actions must be taken:

#### 3.3 High-voltage control

Immediately after a measurement has been prepared and started by the operator, the green illuminated "HV ON" button  $\odot$  indicates the readiness for high voltage release. By pressing the button, the earthing at the HV output is cancelled. This switching state means: **High Voltage!** *Release high voltage*

If certain events occur (e.g. voltage breakdown in the test object, expiry of the defined test duration), the high voltage is automatically deactivated by the system. This also occurs if a problem has been detected in the safety circuit (see above). *Switch off high voltage*

> By pressing the red illuminated "HV OFF" button  $\blacksquare$ , HV operation can also be interrupted manually at any time.

> The test object is discharged via the internal discharge resistor both during automatic and manual shutdown.

### 4 Operation

### 4.1 Screen layout

The following figure shows the typical screen layout:

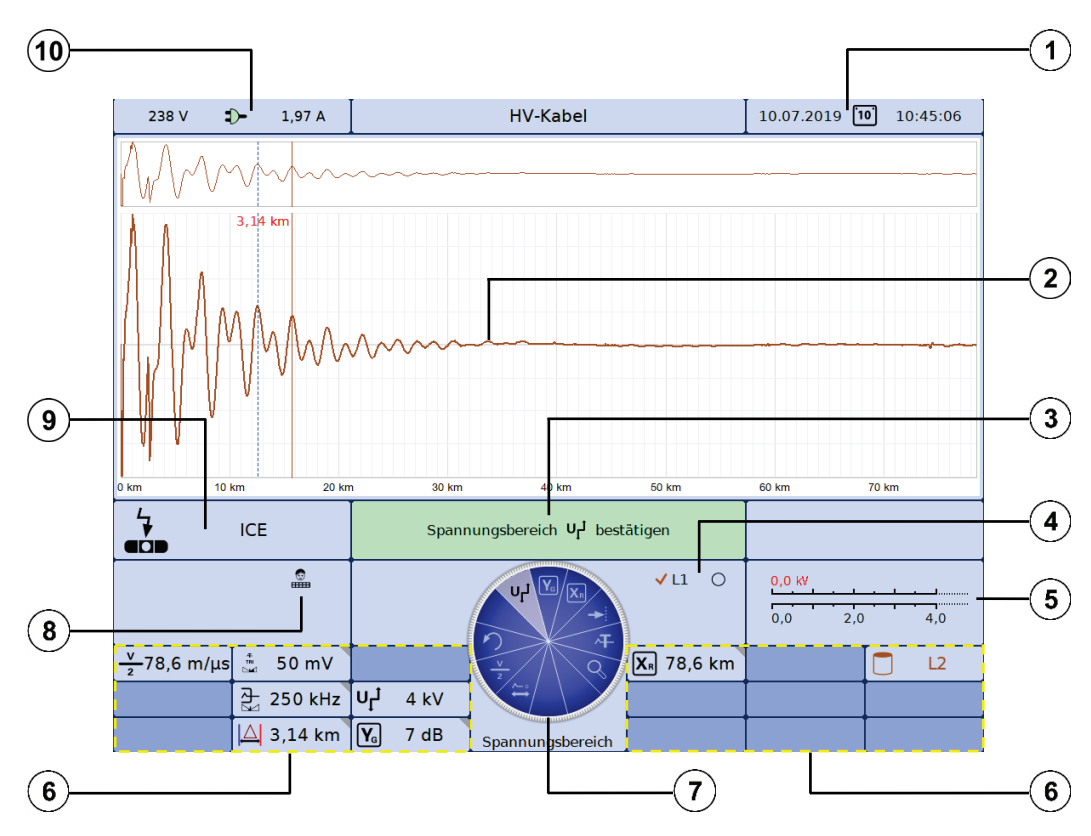

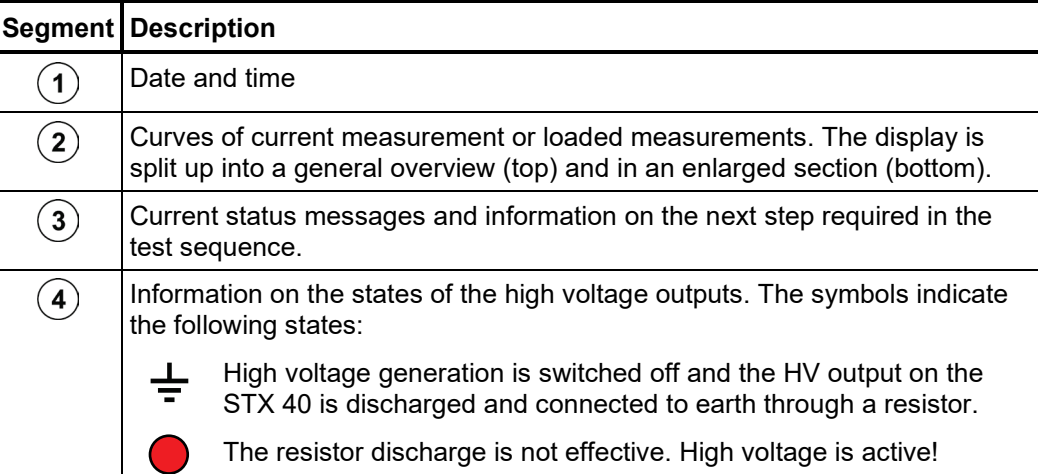

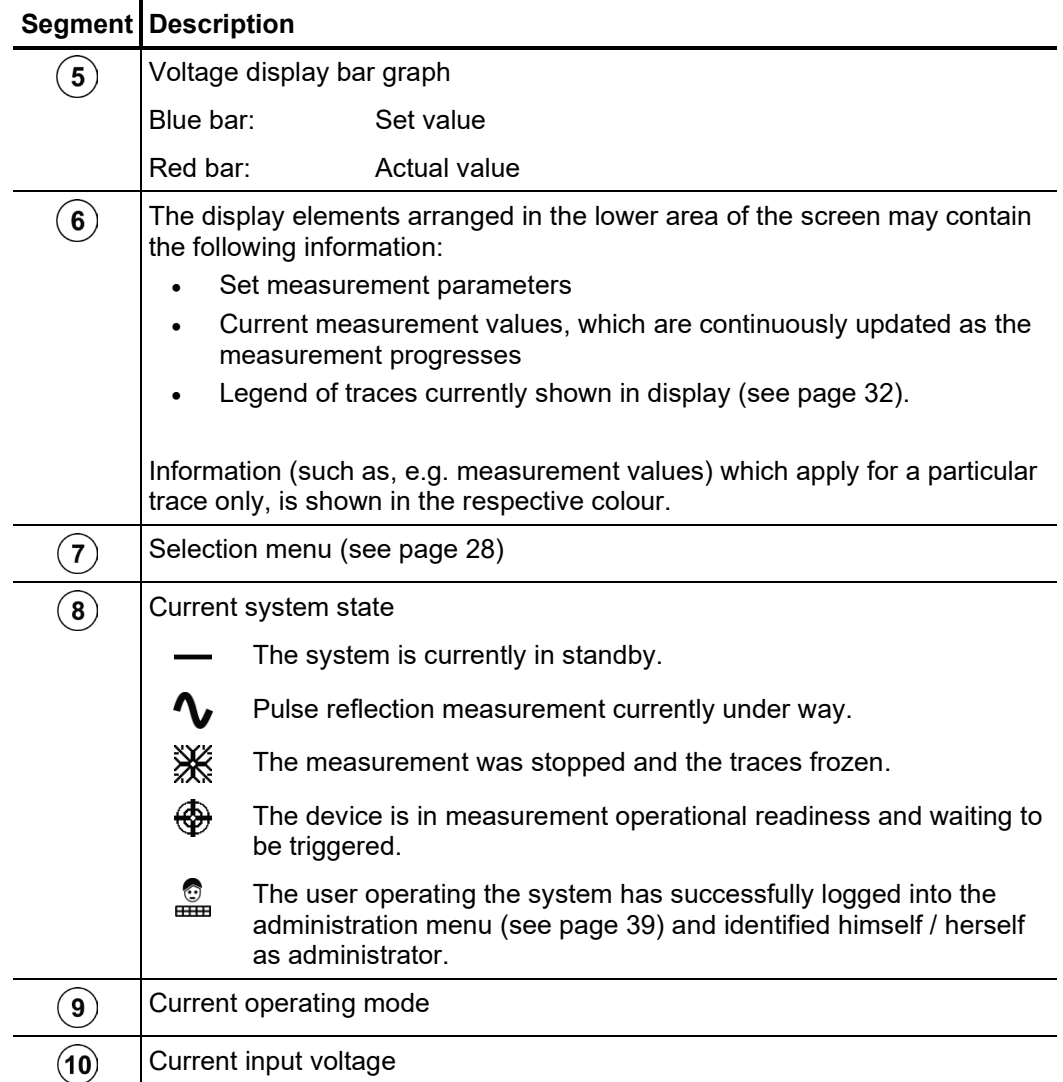

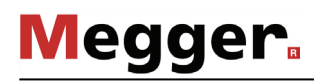

### 4.2 Basics of control system

Selection menu Navigation within the menus is effected almost entirely from the circular selection menu:

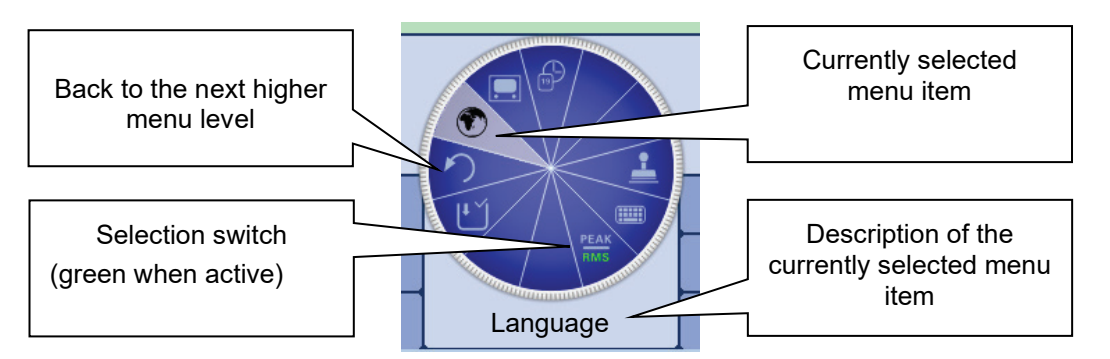

Operation with rotary The system can be operated using the rotary encoder **6** as follows:

*encoder*

- Select the required menu item
- Increase or decrease the value of a variable parameter
- Select an option from a selection list

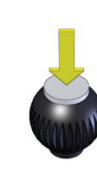

- Call up the selected menu item
- Confirm the setting or the selection made

#### The four side menus are accessed by tilting the rotary encoder

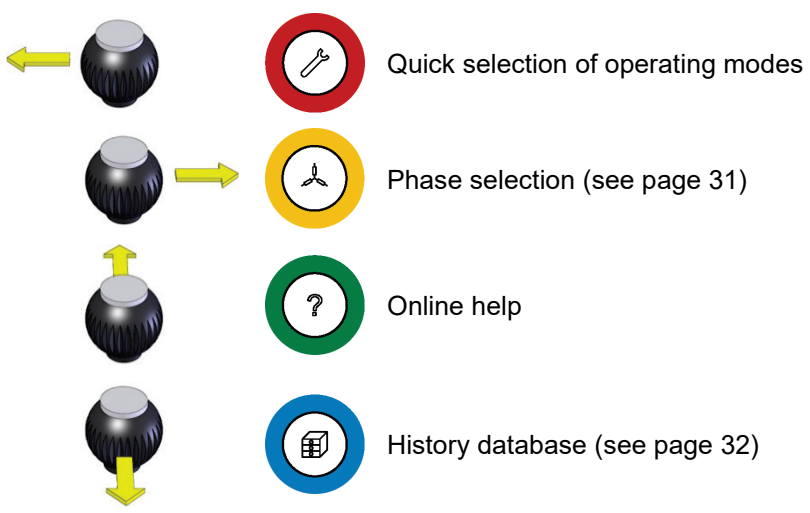

*Operation using the* As the device is equipped with a touch-sensitive display, the software can also be *touchscreen* operated just by using your fingers.

> Briefly tapping on the buttons in the various menus, and tapping and holding the buttons in isolated cases, allows the respective functions to be activated in the same way as the rotary encoder control.

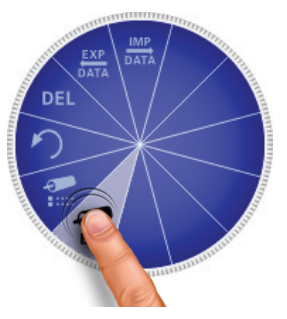

The four menus at the side can be opened by a swiping motion.

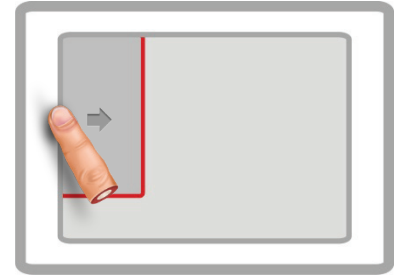

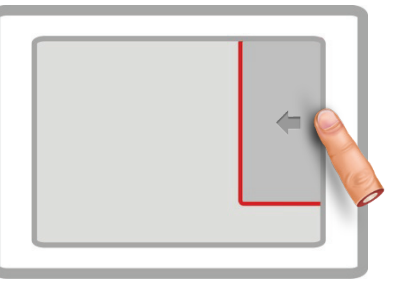

Quick selection of operating modes Phase selection (see page 31)

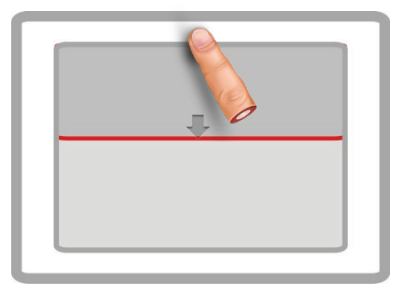

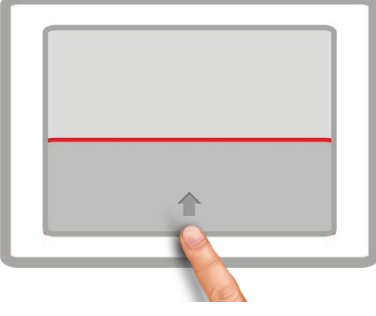

Online help **History database (see page 32)** 

Whenever character strings need to be entered or changed, an on-screen keyboard appears at the lower edge of the display:

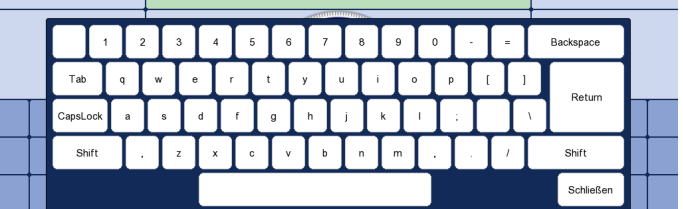

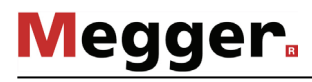

Dialog boxes A few settings, which require values to be entered, are not made directly using the Selection menu, but rather in a separate dialog box.

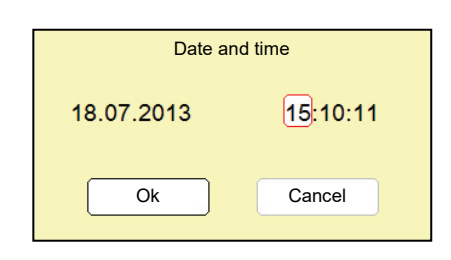

By tilting the rotary encoder  $\bullet$  to the side the user can switch back and forth between the individual buttons in a dialog box. Each active button is then highlighted in white or it is surrounded by a red frame. Whenever the selected button requires letters or digits to be entered the screen keyboard automatically appears, and it can then be used to make the entries.

To close a dialog box, the corresponding button must be selected and then the rotary encoder pressed.

## 4.3 Quick selection of operating modes  $-\bigcirc$

Tilting the rotary encoder  $\bigodot$  towards the symbol  $\bigodot$  enables the quick selection menu to be called up at any given time (and to close it again). The menu provides direct access to all available operating modes.

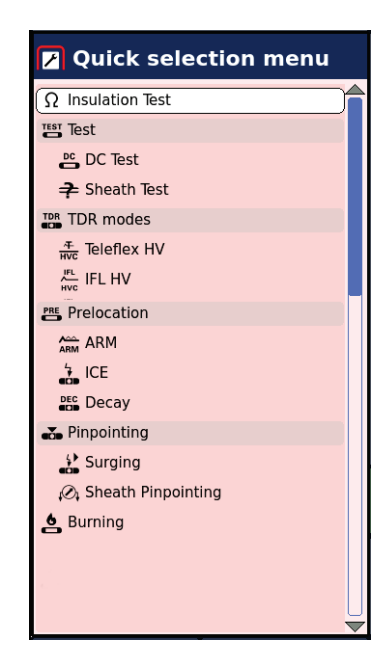

# 4.4 On-line help –  $\odot$

Tilting the rotary encoder  $\bigodot$  towards the symbol  $\bigodot$  enables the compact on-line help menu with its basic operating information to be called up at any given time.

# 4.5 Phase selection  $-\bigcircled{4}$

Tilting the rotary encoder  $\odot$  towards the symbol  $\left( \frac{1}{2} \right)$  enables the phase selection which can be opened and adjusted till the actual measurement is started.

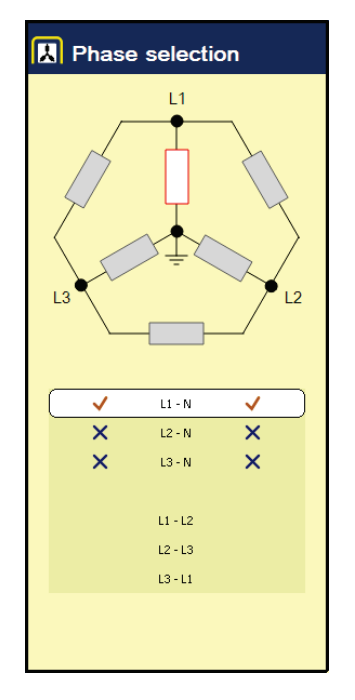

Selecting the phases The desired phase can be marked for selection by turning the rotary encoder and then selected or deselected by pressing it.

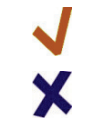

Option is active

Option is not active

Only one option can be selected at a time.

*Confirming the phase selection*

Only once a valid selection has been made can the phase selection menu be closed and the phase selection be confirmed by tilting the rotary encoder towards the symbol  $(4)$ . Up to the time at which the operating mode starts, the phase selection menu can be called up again and a change can then be made to the selection.

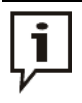

Make sure that the phase selection matches the actual connection situation! Otherwise, the measuring data will be stored with incorrect phase details whereupon the data will not be able to be correctly assigned afterwards.

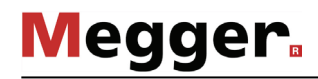

# 4.6 **History database -**  $\circledast$

Each conducted measurement is temporarily stored in the History database and it can be retrieved from there again. This enables the user to access old traces and to compare them with the current traces. The parameters under which the measurement was conducted are also shown. *Purpose*

> In addition to the individual measurements, the measurement logs created using the log function are also archived in the History database.

Tilting the rotary encoder  $\left( \frac{1}{2} \right)$  towards the symbol  $\left( \frac{1}{2} \right)$  enables the database to be opened at any given time. *Searching in the History database*

The measurement data records are organised by date in sub-directories.

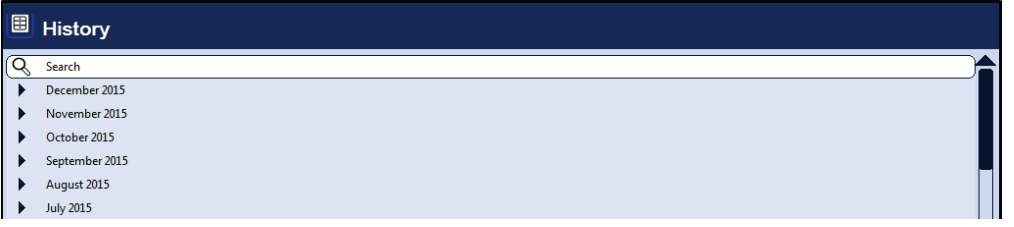

After the desired month and then the desired day have been selected, the measurement data records registered on this days can be searched through and retrieved.

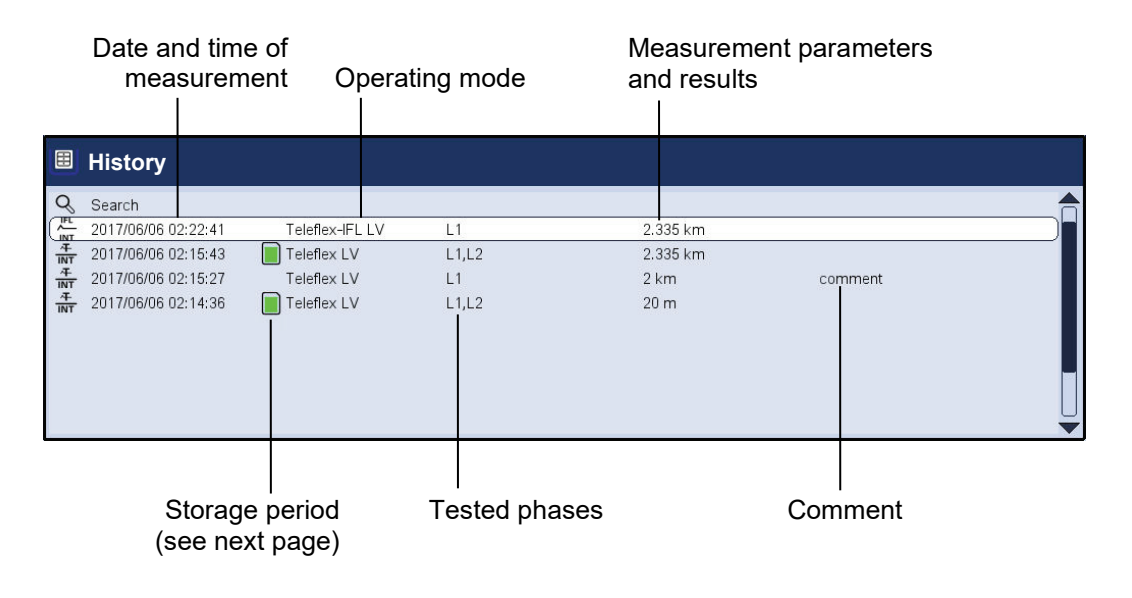

Via the  $\blacktriangleright$  list entry you can always return to the next directory level up.

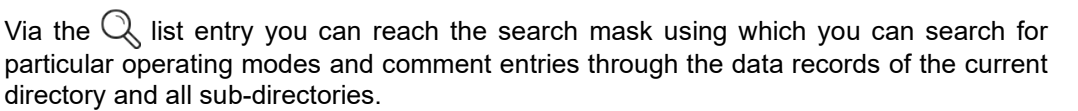

**Megger** 

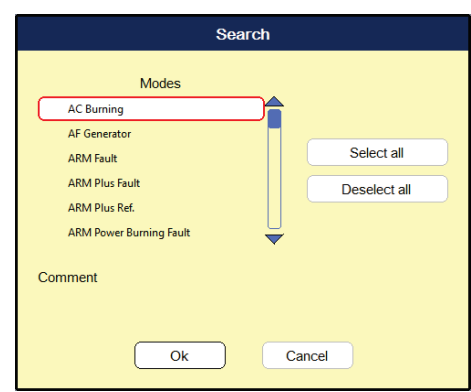

If you are searching for both an operating mode and comment entry at the same time, only those results which fulfil both criteria will be displayed. Holding down the  $\mathbb Q$  button will cause the search criteria to be discarded and all the data records to be displayed again.

The default setting stores the measurement data for 90 days in the history database. The following symbol indicates how long a measurement has already been stored: *Storage period*

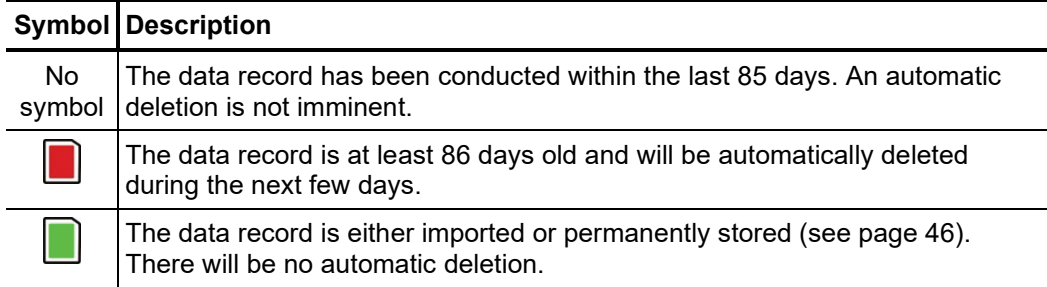

*Managing data records* In order to delete / export a data record or a complete folder it needs to be selected with the rotary encoder  $\bigodot$  first. Afterwards, the rotary encoder needs to be tilted to the right or the left until the appropriate marking is shown.

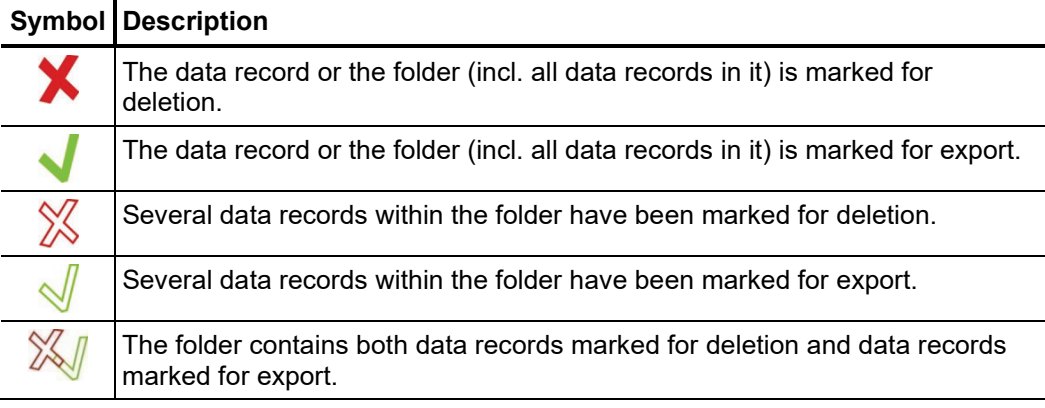

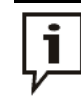

After selection of the measurements the data deletion or export process must be initiated in the data menu (see page 37). Otherwise the markings will expire the next time the device is started up.

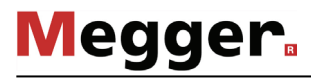

 $\bm A$ ccess*ing* To access curves and data from old measurements, first access the history database and *measurement data* then use the rotary encoder **6** to select the respective measurement from the directory *from the history* structure. Briefly pressing the rotary encoder enables all the curves and measured data database for this measurement to be loaded. To this end, the software proceeds as follows:

- If the operating mode currently selected is the same operating mode in which the loaded measurement was recorded in, the accessed curves are shown together with the currently recorded curves. This enables the results of different measuring operations to be easily compared.
- If the current and the loaded measurement are not of the same operating mode, the current measurement is automatically ended and only the loaded measurement is displayed.
- If there are not enough free slots to display the loaded curves, the currently recorded curves are overwritten. To avoid this, it is advisable to select curves from the History database one by one (see below) so that you can assign them individually to slots that are free or no longer needed.

The colour-coded legend on the bottom right edge of the screen provides information relating to the measured values of the curves currently displayed.

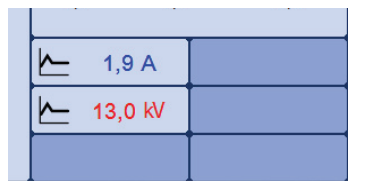

Current and loaded curves can be differentiated between using the symbols in front of them.

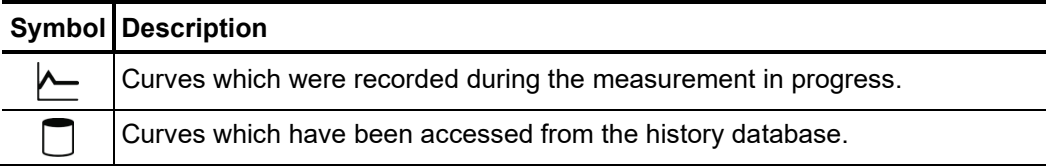

By **Holding down** the rotary encoder a context menu can be opened from which the following special functions can be accessed:

- Add / edit a comment for the measurement
- Access special measurement data or only individual traces of this measurement (possible in certain modes only)

# 4.7 System settings -  $\overline{\mathfrak{g}}$

The System menu can be access directly through the  $\pm s$  menu item when in the main menu, and it contains the following menu items:

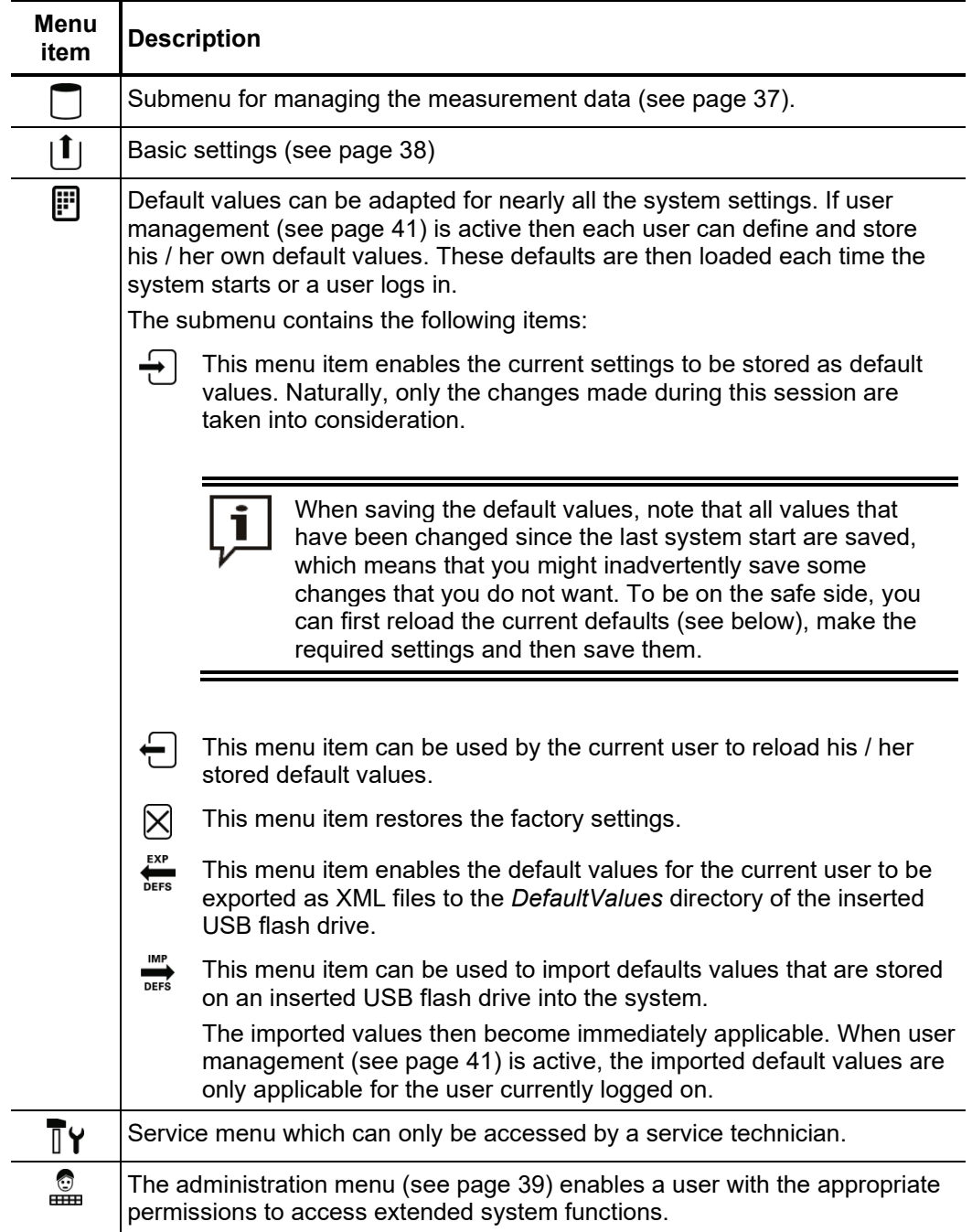

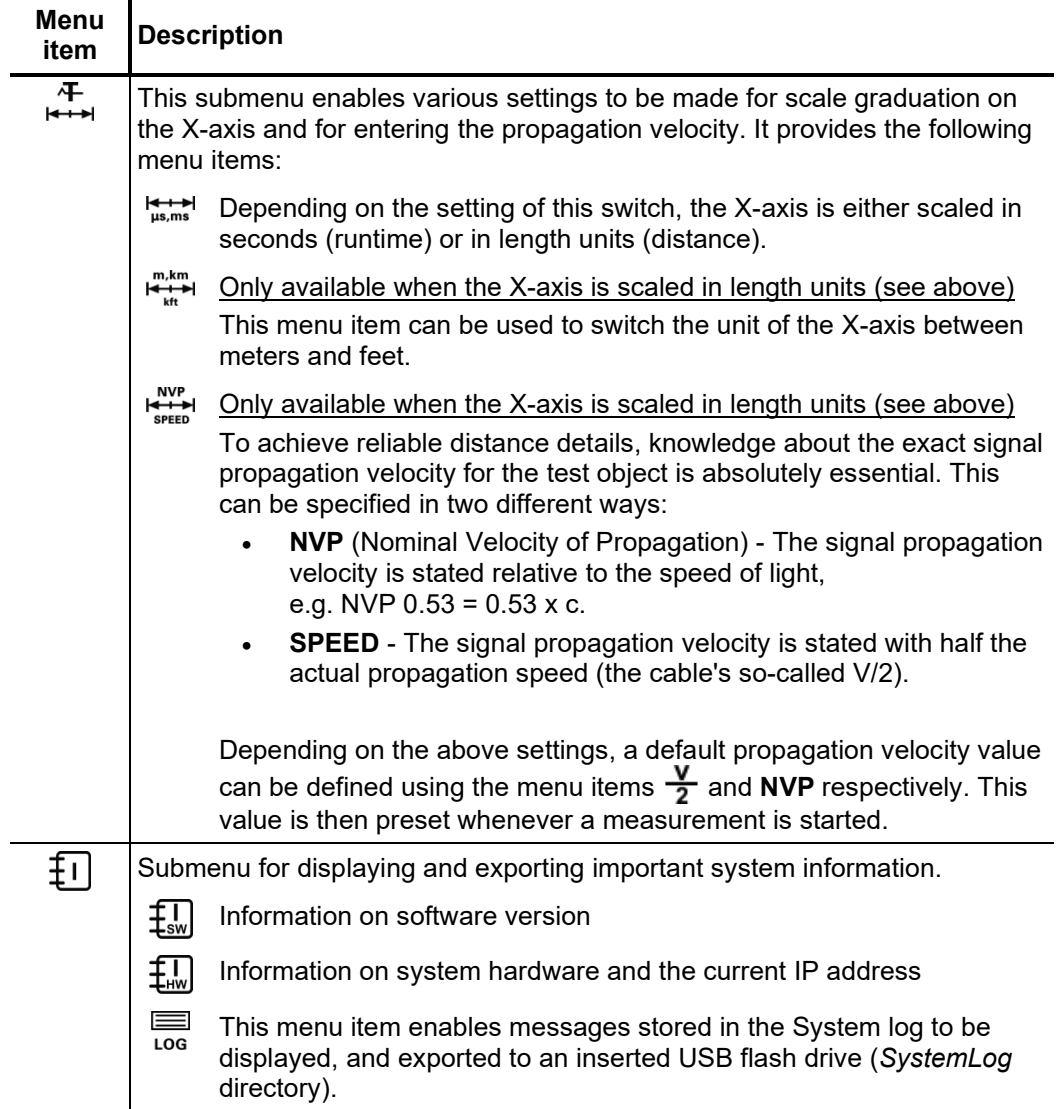
# 4.7.1 Data menu -

The Data menu enables stored measurement data to be imported, exported or deleted. It contains the following menu items:

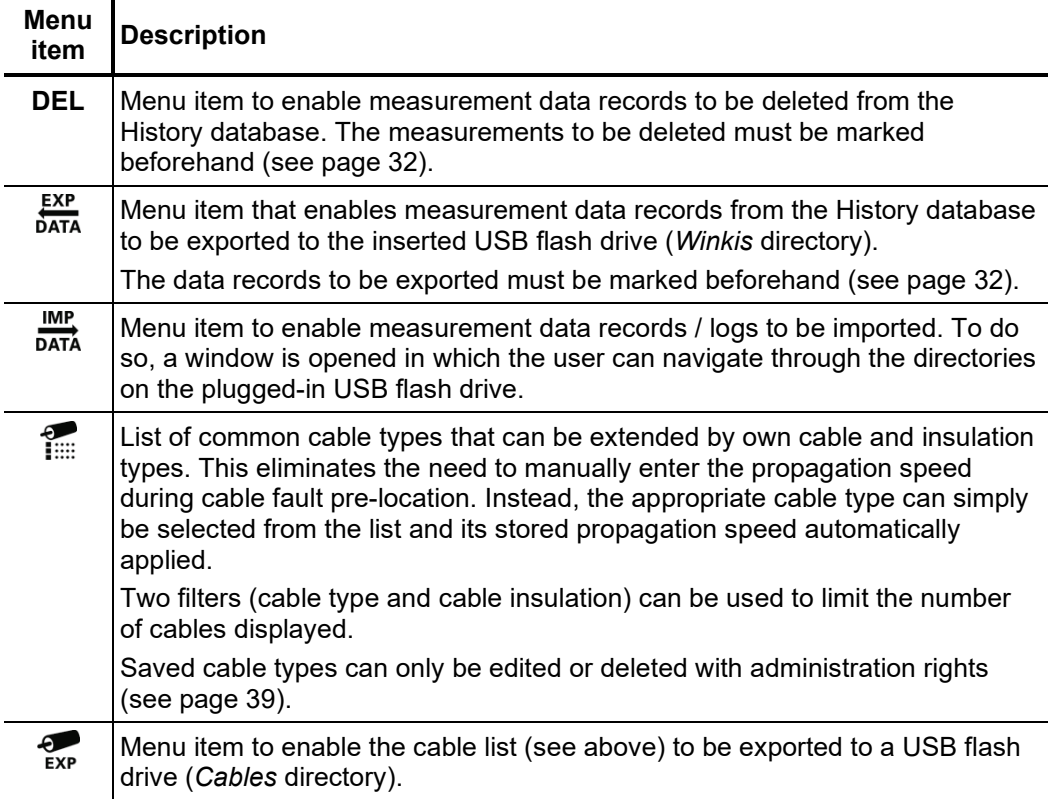

# 4.7.2 Basic settings -  $\lfloor \mathbf{1} \rfloor$

The following menu items can be used to adapt the software's basic settings:

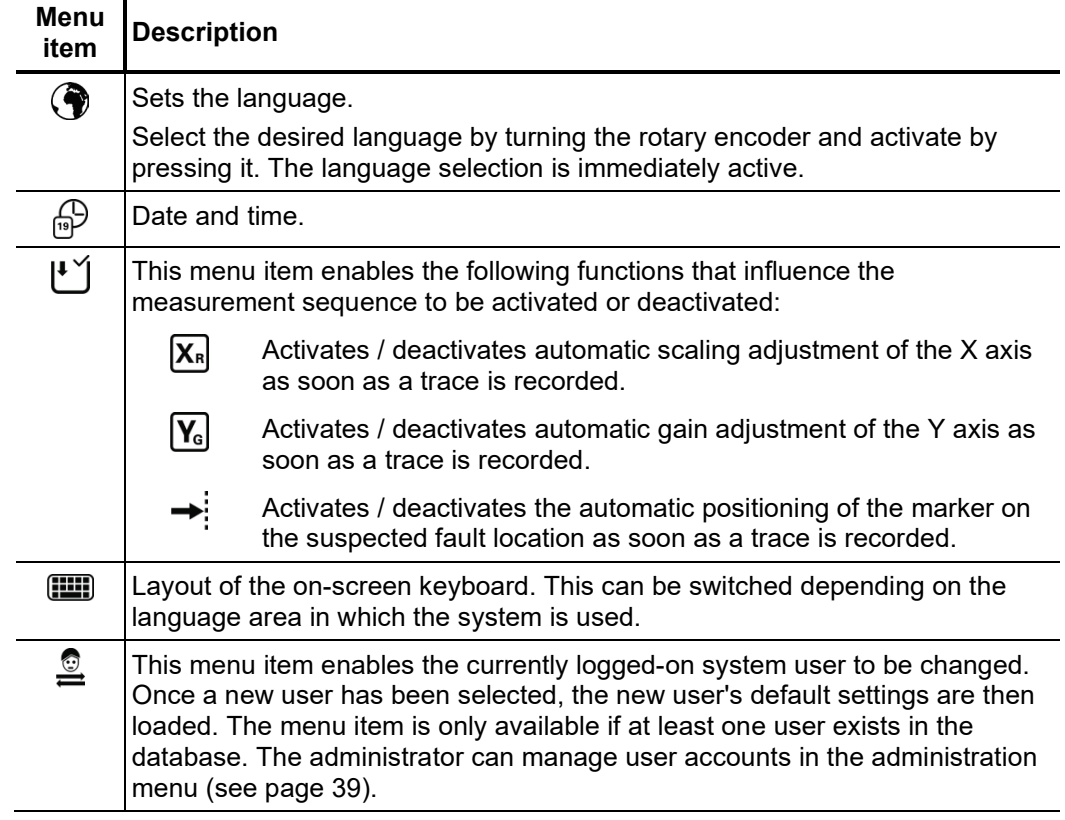

# 4.7.3 Administration menu -  $\frac{6}{\text{cm}}$  (administration password required)

The administration menu is password-protected and provides access to advanced system settings such as the user administration, as well as update and backup functions. *Purpose*

> The software's menu structure has concealed menu items added to it when administration rights are issued. These enabled functions, which are only rarely used during day-to-day operation of the device, are described in greater detail throughout the course of the manual.

To open the administration menu, you must first enter the password. Proceed as follows: *Access*

| <b>Step</b>  | <b>Action</b>                                                                                                    |
|--------------|----------------------------------------------------------------------------------------------------|
| 1            | Select menu item $\pm s$ , to access the Control Panel and then select menu<br>item $\frac{1}{2}$                      |
| $\mathbf{2}$ | Select menu item $\lceil \cdot \rceil$ , to enter the password.                                                        |
|              | <b>Result:</b> The password entry dialogue appears in the display.                                                     |
| 3            | Enter the password and confirm your entry with OK.                                                                     |
|              | <b>Result:</b> If you entered the password correctly, the menu items of the<br>administration menu appear (see below). |
|              | If your entry is incorrect, you must repeat the procedure from Step 2.                                                 |

#### *Menu items* The Administration menu offers the following menu items:

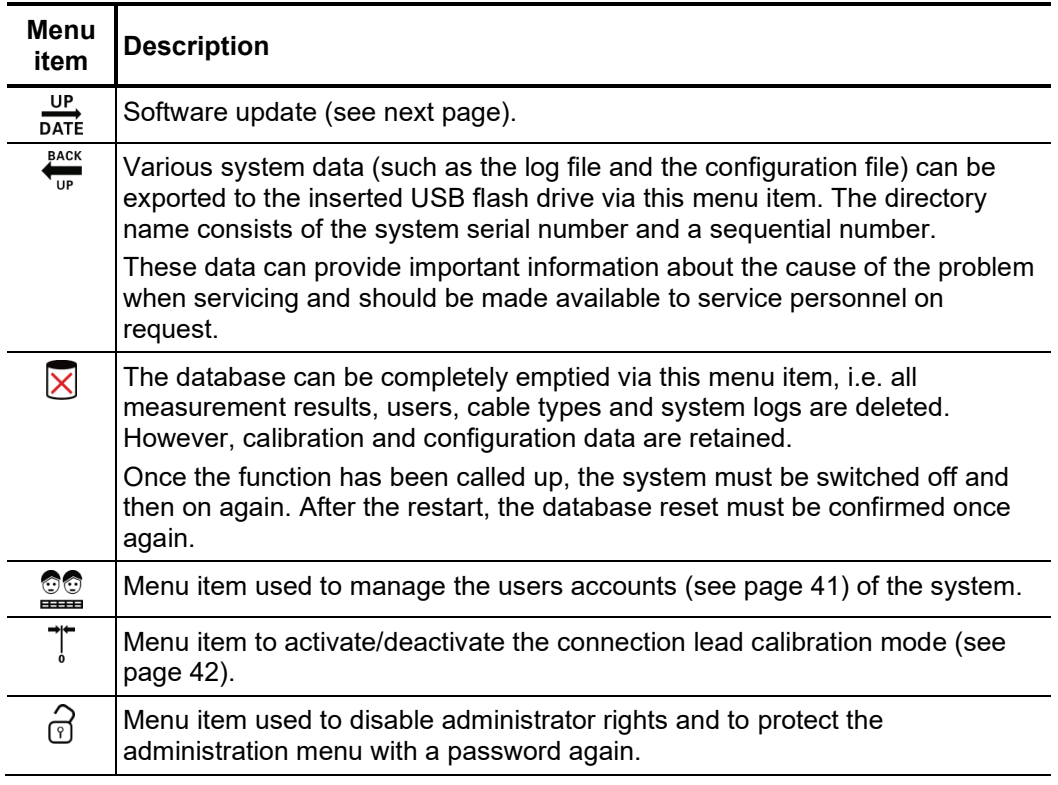

# **Megger**

# 4.7.3.1 Updating the software -  $\frac{UP}{DATE}$

Proceed as follows to update the software:

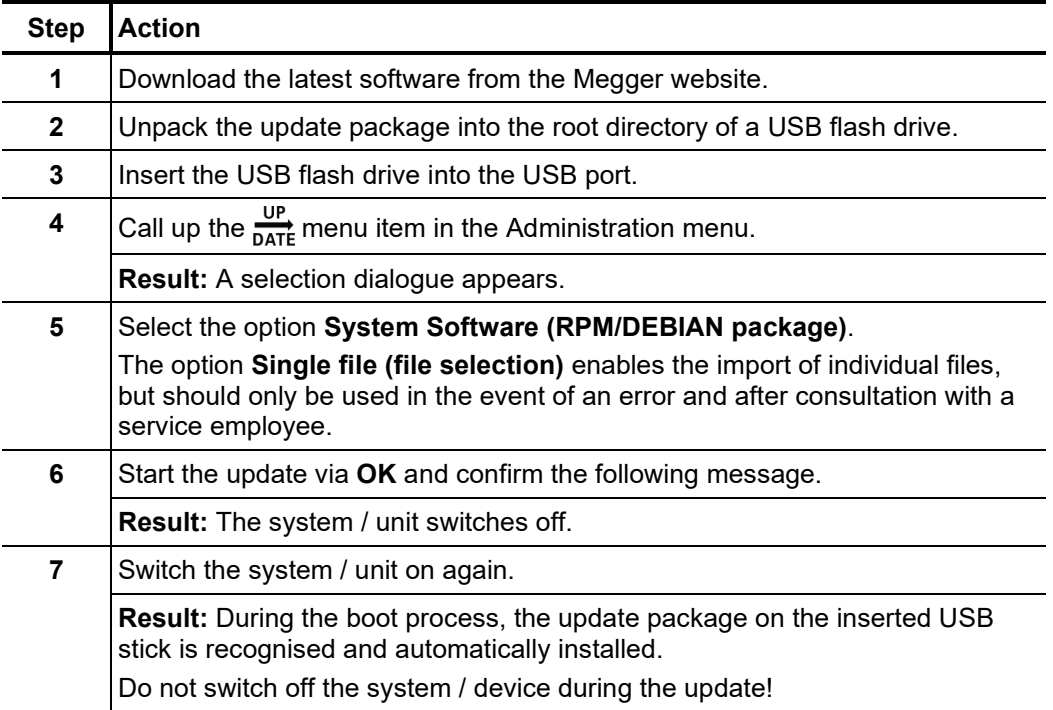

# 4.7.3.2 User administration - **20**

User administration allows you to set up various user accounts on the system, so that each user can adjust the default values and the way the system behaves according to his own preferences.

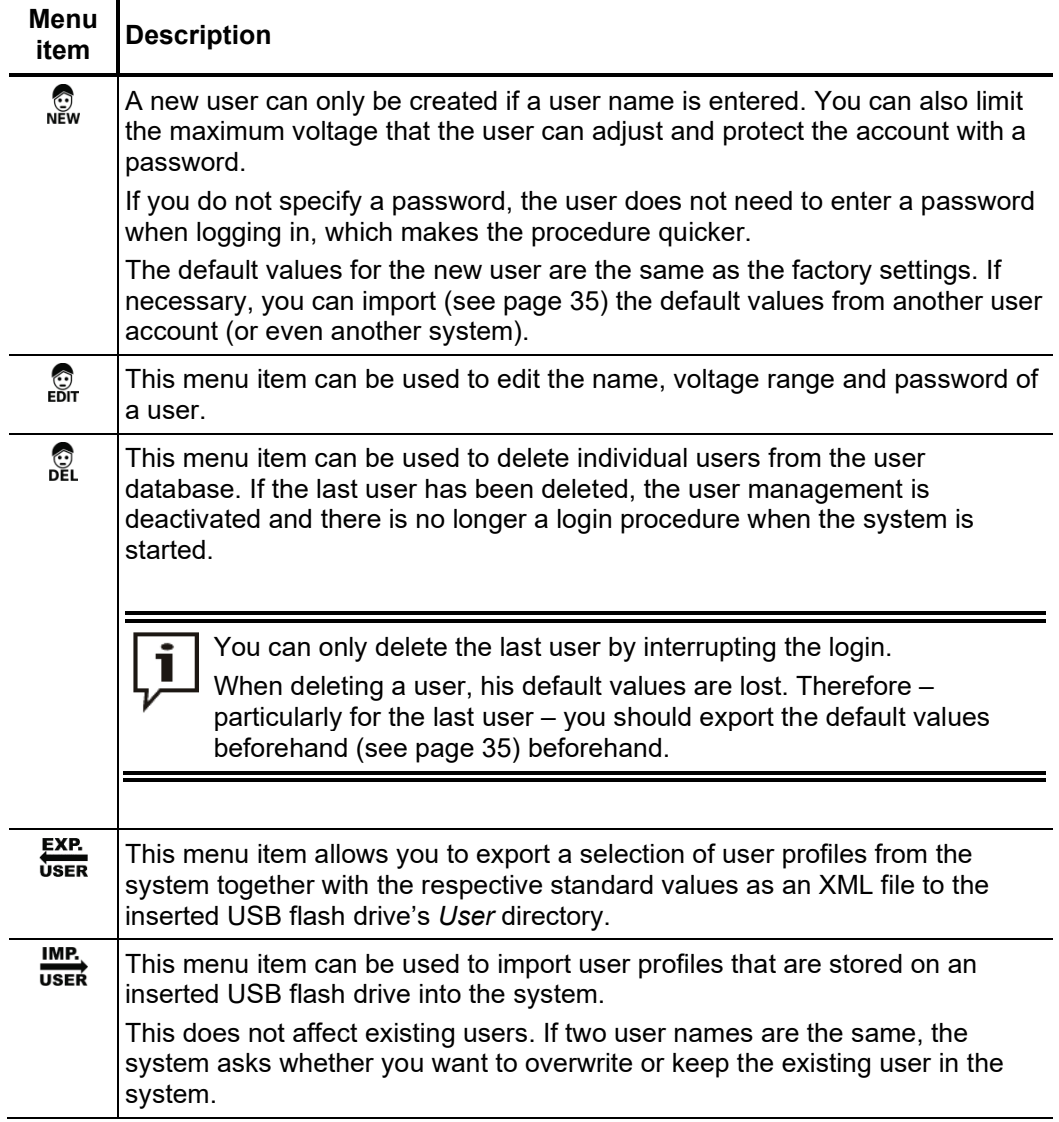

## 4.7.3.3 Connection Cable Calibration -  $\mathbb{T}$

P*urpose* A properly calibrated connection cable ensures the accuracy of all operating modes which function according to the TDR principle (Teleflex, IFL, ARM). The length of the connection cable is not only automatically hidden from the visible diagram area, but also automatically subtracted from the calculated distance specifications.

> As a principle, a calibration was already performed using the connection cable supplied during the final test. A repeat calibration should only be performed when the connection cable was replaced with a cable with a different length. In this case, an individual calibration must be performed Teleflex mode.

To calibrate a pre-measuring cable, proceed as follows: *Procedure*

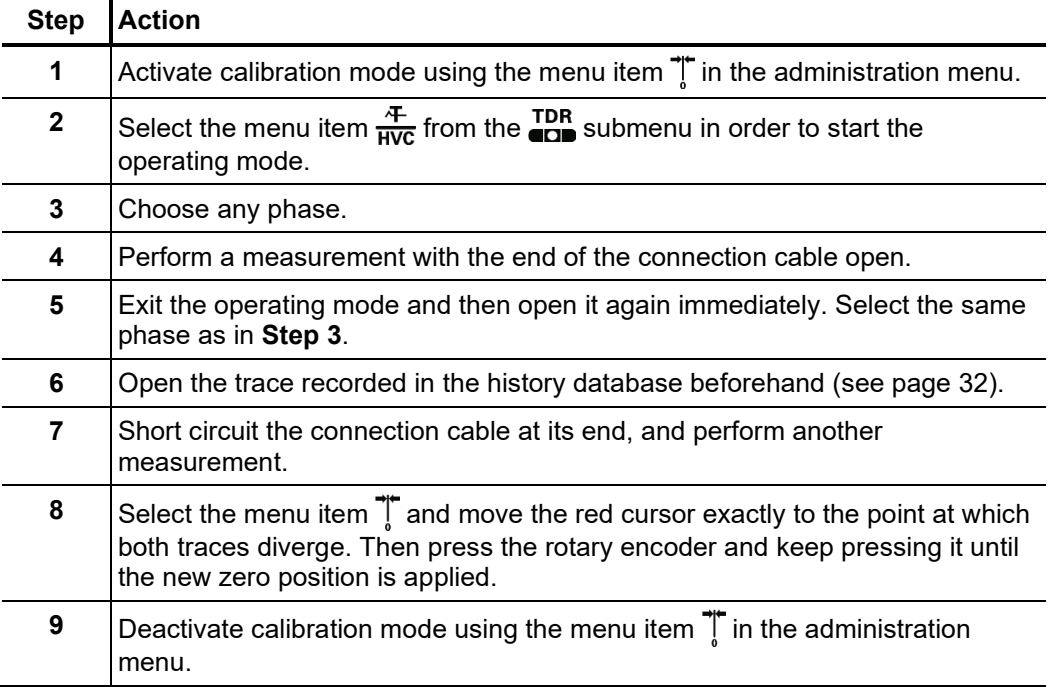

#### 5 Performing measurements

#### 5.1 Good to know …

#### 5.1.1 Propagation velocity

*Introduction* To enable the exact distance between the start of the cable and the fault position to be calculated, the TDR must be aware of the propagation velocity in the cable. This velocity depends on several physical variables in the cable: insulation material and thickness, cable diameter, etc.

> If the setting for the propagation velocity value is out by 2%, then the measurement result will also be out by 2%.

Determining unknown If the correct physical length of the cable under test is known, the propagation velocity can be measured. To do so, perform a pulse reflection measurement, and make sure that the end cursor is positioned exactly on the identified end of the cable. The propagation velocity is then continuously altered until the actual cable length is displayed. The propagation velocity should then be noted down for future measurements. *propagation velocity*

> If the length of the cable under test is unknown because of elbows, reserves, etc., then a piece of the same cable can be measured in the workshop and the determined propagation velocity used for the cable out in the field. A reference cable such as this however, should be at least 50 metres in length.

#### 5.1.2 Pulse width

Due the attenuation and dispersion characteristics of a cable, signals get changed in amplitude and shape as runtime progresses. Naturally, this also applies to the measuring pulse and its reflections.

Narrow pulses, which contain a large portion of high frequencies, are subject to greater deformation than wide pulses. Consequently, narrow pulses are more suited for shorter ranges in which they can provide an image with higher resolution than wide pulses, whereas over larger distances they suffer from greater attenuation and dispersion. Here, wide pulses (up to 10 μs) must be used, as they are subject to significantly lower attenuation and therefore they supply a much clearer echo over longer distances.

The following table provides an overview of the pulse widths recommended for each required distance range:

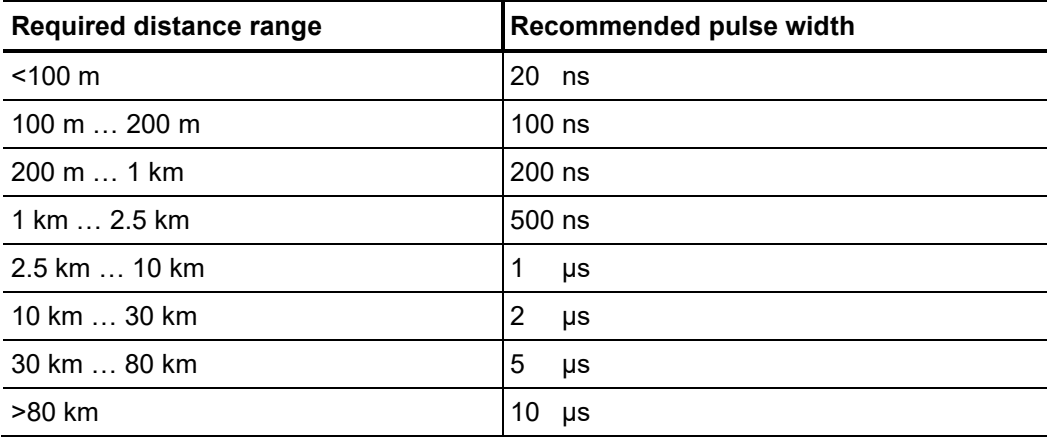

#### 5.1.3 Typical TDR reflectograms

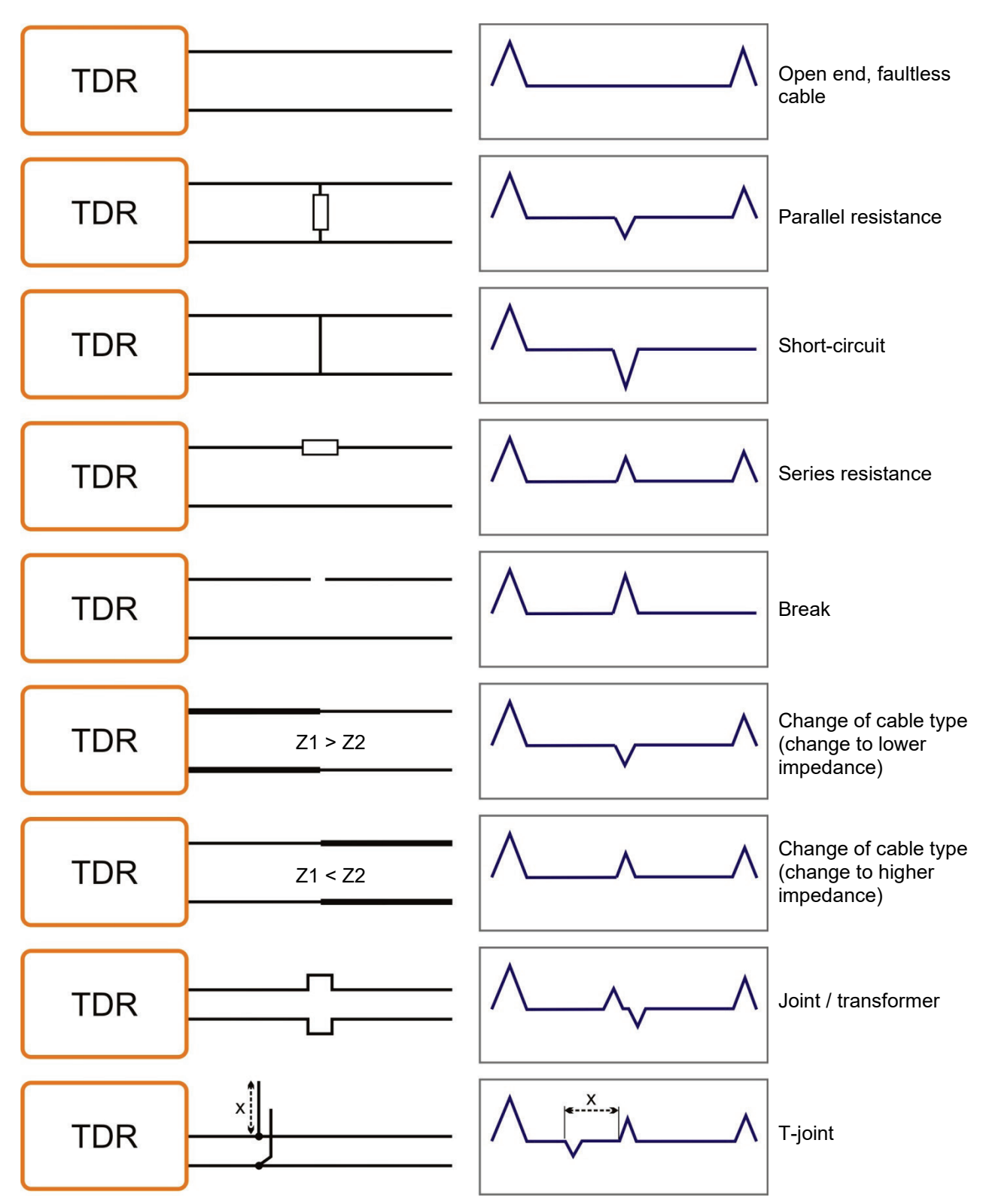

The following illustration shows several idealised examples for TDR reflectograms:

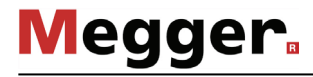

#### 5.2 Standard functions

Generally available For all operating modes in which measured data are recorded and displayed, the following functions standard functions are available in the respective measurement menu:

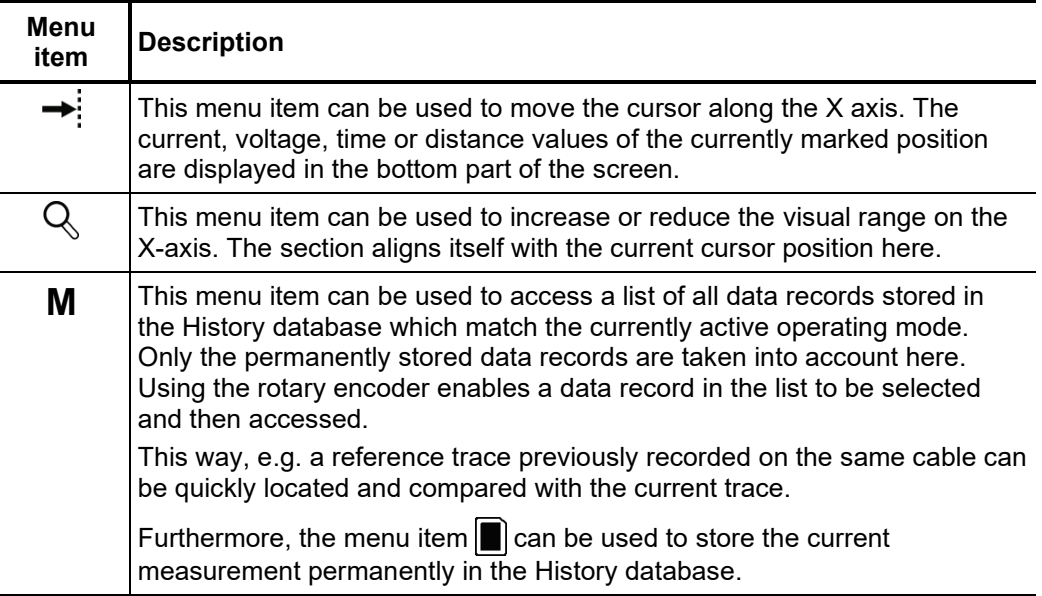

*Standard functions for* Due to the numerous functions, the measurement menus of all operating modes working *pulse reflection* according to the TDR principle (e.g. Teleflex operating modes, ARM operating modes, measurements ICE and DECAY) feature two additional submenus.

> In the actual measurement menu and in the Teleflex menu  $\Delta$ , all measurement parameters relevant for recording and displaying the curves as well as several additional functions are consolidated. Depending on the operating mode, these menus include a selection of the following menu items:

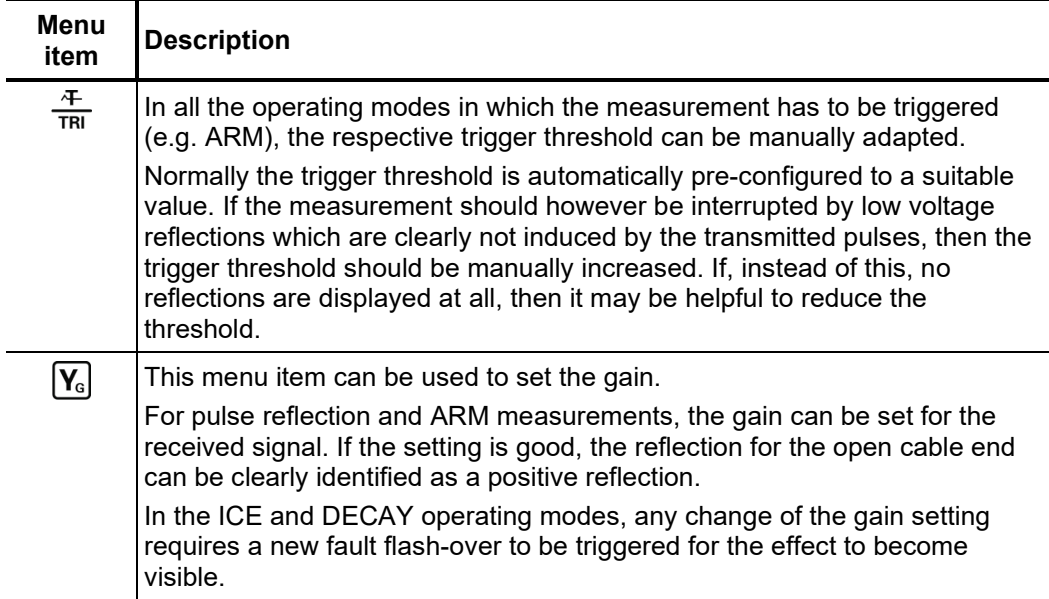

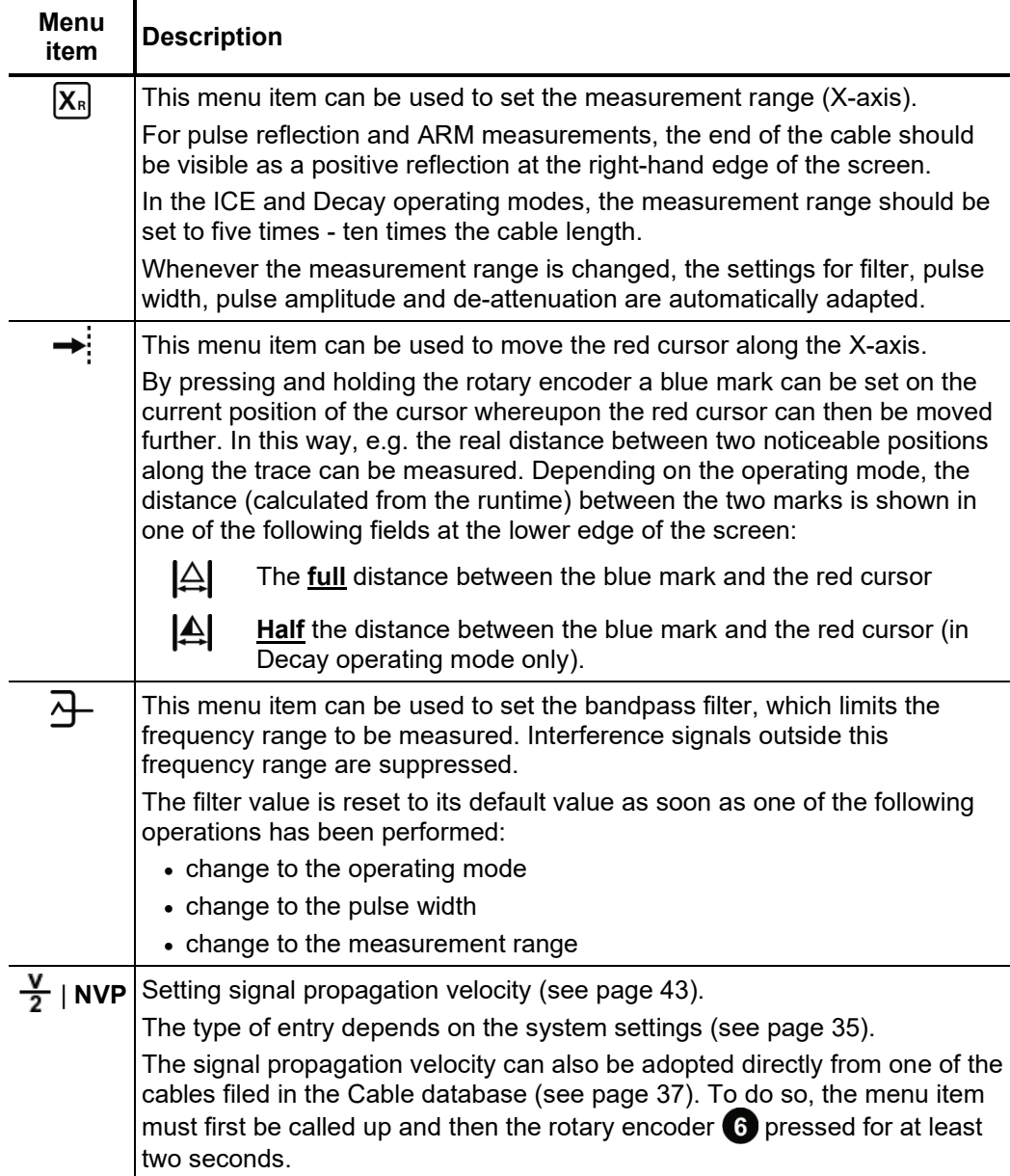

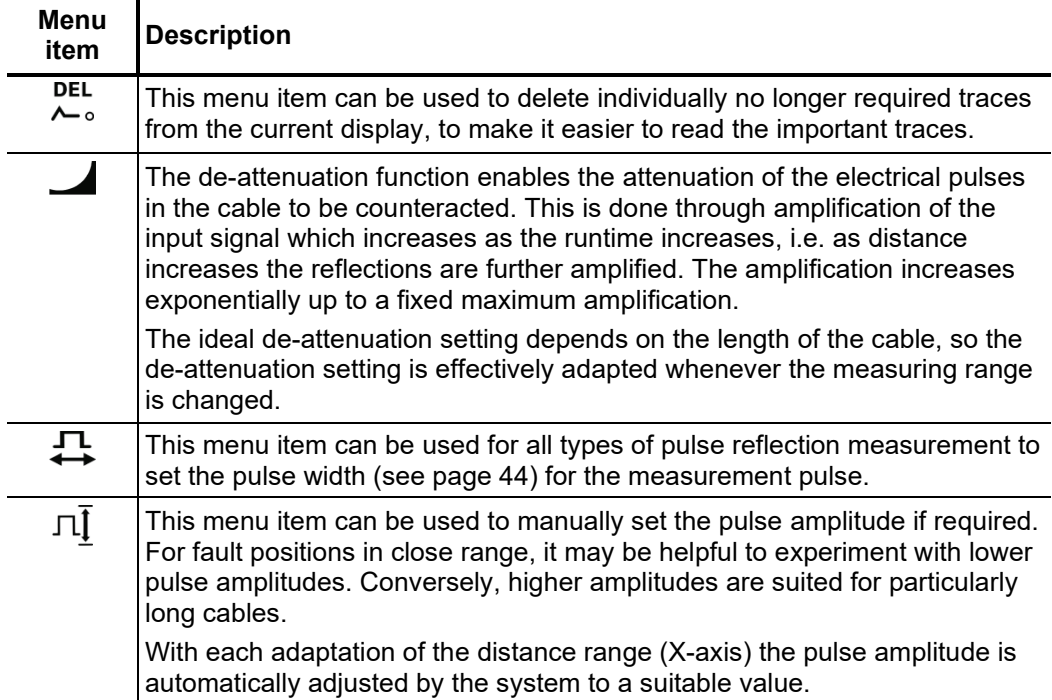

The trace functions menu which can be activated during a pulse reflection measurement using the menu item  $\overleftarrow{c}$  provides diverse options to adapt the arrangement of traces on the screen to meet individual requirements:

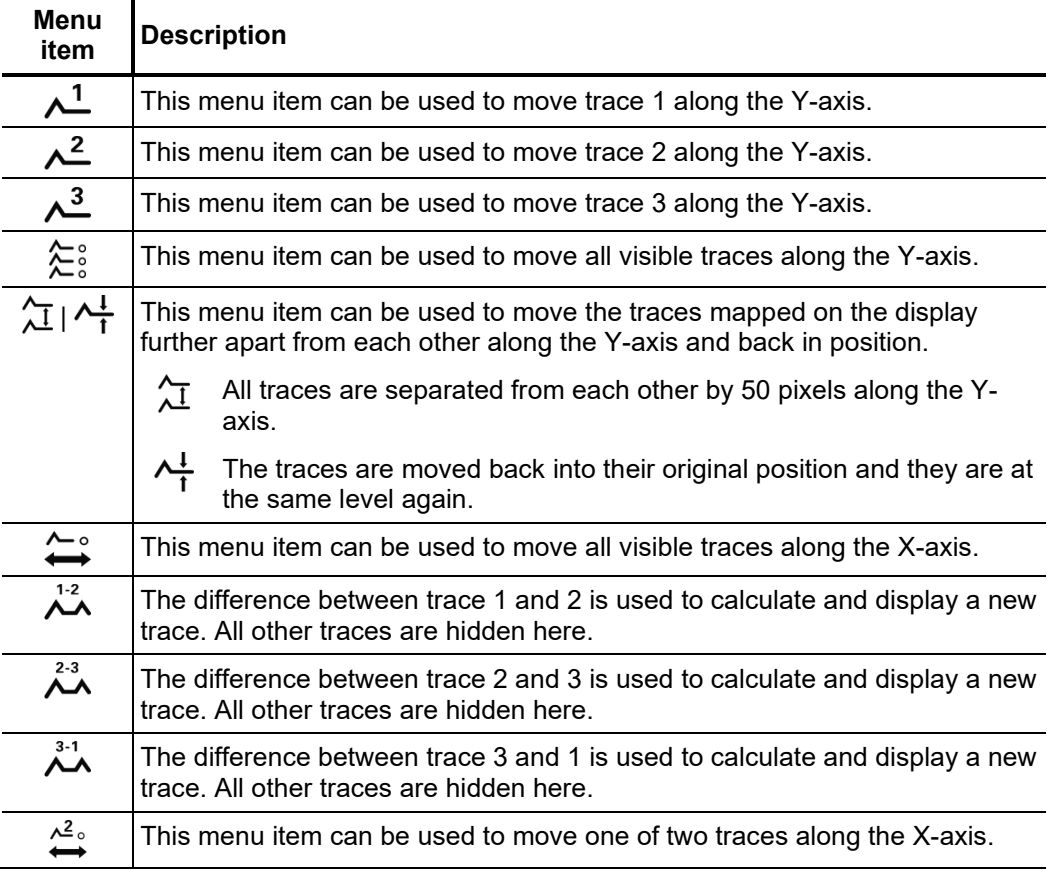

i

Functions which can only be applied to traces 1 to 3 are only available when the respective slots are actually occupied.

Loading a trace from the History database into one of these slots has to be done by calling up the individual trace (see page 32) instead of the complete measurement data record.

Megger.

#### 5.3 Systematics of cable fault location

*Introduction* Daily work with a cable test van is divided into the following two main areas:

- **Condition-oriented maintenance**
	- Testing, diagnosis and partial discharge measurement
- **Event-oriented maintenance** Localisation of all types of cable faults

While there are many different concepts of and approaches to condition-based maintenance, the approach described below has established itself in event-oriented cable fault location.

Schema The following schema illustrates the typical approach for detection, classification and location of cable faults using the methods of measurement available in STX 40:

![](_page_49_Figure_9.jpeg)

#### <span id="page-50-0"></span>5.4 Insulation test -  $\Omega$

Introduction A basic fault classification can often be carried out in advance by measuring the ohmic insulation resistance.

> Thus, low- and medium-resistance cable faults can, for example, be directly detected and appropriate follow-up measurements (e.g. Teleflex measurements) can be undertaken.

> Even in the event of high-impedance cable faults, conclusions can be drawn about the affected phases based on resistance deviations within a cable system.

> It can also be helpful to repeat resistance measurements after application of certain prelocation methods (e.g. ARM, ICE) or fault conversion methods (burning) and to compare the measurement results with those stored in the database.

The operating mode can be called up directly from the main menu via the menu item  $\bigcap$ . *Call up operating mode and make settings*

The voltage range is queried immediately after entering the operating mode, which limits the maximum voltage that can be set during the insulation test.

If necessary, the phase selection menu can be called up via  $\overline{A}$  in order to set the testing phase actually connected. The phase selection menu must then be closed via  $(4)$ .

The measurement can be started via the menu item  $\left(\cdot\right)$  without any previous settings. The high voltage must then be released via the "HV ON" button and the measuring voltage must be set. For safety reasons, the voltage setting dialogue closes automatically after a few seconds, but can be called up again via the menu item  $U_{\text{max}}$ . *Performing the measurement*

> As soon as high voltage is enabled, the "HV OFF" button lights up red signalling "high voltage at the HV output"

> The system starts with the voltage conditioning. The voltage can also be adjusted during the measurement via the menu item  $U_{\text{non}}$ .

> After the resistance value has been read at the bottom right of the screen, the manual switch-off can be carried out using the "HV OFF" button or the menu item of ...

![](_page_50_Picture_147.jpeg)

#### 5.5 DC voltage test / breakdown detection

Introduction ADC voltage test not only allows the dielectric strength of the connected test object to be checked, but also the breakdown voltage of the fault location to be reliably determined in the event of insulation problems.

![](_page_51_Picture_168.jpeg)

![](_page_51_Picture_169.jpeg)

#### 5.6 Sheath test and sheath fault detection

*Introduction* Testing for sheath faults can be performed with a DC voltage of up to 20 kV, which also allows testing on cables with a thicker outer sheath (such as cables with a nominal voltage of 230 kV).

> If a voltage leak occurs during a sheath test or if the measured leakage currents indicate a sheath fault, it is possible to start locating the sheath fault immediately after the test.

> During peripheral fault detection, DC current pulses are coupled into the earth-faulted shield with an adjustable cycle rate.

> With each coupled pulse, the current flowing into the earth around the exit point (fault location in the sheath) forms a voltage drop, the centre of which can be located precisely with the aid of an earth fault detection device and the associated earth probes (step voltage method).

Selecting the operating To start a sheath test, the sub-menu of the test modes must be opened via the menu item  $_{\text{CD}}^{\text{test}}$  and the menu item  $\rightleftharpoons$  must be called up from this menu item. *mode*

A peripheral fault location can be started from the sub-menu  $\bullet$  via the menu item  $\mathcal{D}_\mathbf{l}$  .

![](_page_53_Picture_1.jpeg)

# 5.6.1 Perform sheath test -  $\rightleftharpoons$

The voltage range is automatically queried when entering the operating mode, but −, like all other settings, – can still be adjusted until the actual start of the test. *Setting test parameters*

![](_page_53_Picture_162.jpeg)

The following test parameters can be set:

Starting the test  $\circ$  Once all settings have been made, the test can be started via the menu item  $\bullet$ . The high voltage must then be released via the 'HV ON' button and the test voltage must be set.

> From the moment of release, the red illuminated 'HV OFF' button indicates 'high voltage at HV output' The high voltage source starts with the voltage conditioning. The voltage can also be adjusted during the test via the menu item  $U_{\text{nom}}$ .

Course of the test During the test, the display area shows the voltage curve and the measured leakage current. The test duration can also be adjusted later when the test is running via the menu item  $\left(\bigcup_{i=1}^{n} \sigma_i\right)$  or reset via the menu item  $\sigma$ .

> In addition to the current and voltage values, some other relevant parameters are displayed at the bottom of the screen:

![](_page_54_Picture_103.jpeg)

*Completing the test* If a test time has been defined, the high voltage is automatically switched off after this time has elapsed. A manual switch-off can be performed at any time using the 'HV OFF' button or the menu item  $\overline{or}$ .

> During both automatic and manual shut-off, the high voltage output is earthed and the test object discharged via the internal discharge resistor. The measurement data recorded until shutdown are written to the History database (see page 32).

Evaluating the test If the leakage current values during the test are above the limit values set by the cable res*ults* owner, the tested cable should be investigated in more detail soon or at least included in a shorter inspection cycle.

# 5.6.1.1 Pinpointing a sheath fault -  $\widehat{y}$

*parameters*

*Setting the* The voltage range is automatically queried when entering the operating mode, but –, like *measurement* all other settings, – can still be adjusted until the actual start of the tracking.

The following measurement parameters can be set:

| <b>Function /</b><br>menu item | <b>Description</b>                                                                                                    |  |  |  |
|--------------------------------|----------------------------------------------------------------------------------------------------|--|--|--|
| $\left( \mathcal{L}\right)$    | The phase selection must be made according to the actual connection<br>situation.                                                                                                |  |  |  |
|                                | The phase selection menu must then be closed via $\left( \frac{A}{A} \right)$                                                                                                    |  |  |  |
| վո                             | The set voltage range limits the maximum voltage that can be set during<br>the tracking.                                                                                         |  |  |  |
|                                | For this purpose, the following reference values are specified in relevant<br>standards (such as VDE 0276), which may deviate from local<br>specifications or factory standards: |  |  |  |
|                                | • PVC cable<br>≤3 kV                                                                                                    |  |  |  |
|                                | ≤5 kV<br>Medium voltage PE cable                                                                                                    |  |  |  |
|                                | ≤10 kV<br>• High voltage PE cable                                                                                                    |  |  |  |
| ллл<br>лл                      | This menu item can be used to set the cycle rate of the dc pulse in<br>seconds.                                                                                                  |  |  |  |
|                                | For example: At a clock rate of 1:3, each 1 second DC pulse is followed<br>by a 3 second pause.                                                                                  |  |  |  |
|                                | 1 <sub>s</sub><br>3s                                                                                                    |  |  |  |
|                                | This menu item can be used to activate/deactivate the current cycle. If the<br>clock is deactivated, the cable is simply supplied with untimed DC voltage.                       |  |  |  |
| $J_{MAX}$                      | Limiting the maximum current $(50850$ mA).<br>If the set value is exceeded, the tracking is automatically cancelled.                                                             |  |  |  |

After all settings have been made, the pinpointing can be started via the menu item  $\bigcup$ The high voltage must then be released via the 'HV ON' button and the test voltage must be set. *Starting the pinpointing*

> From the moment of release, the red illuminated 'HV OFF' button indicates 'high voltage at HV output' The high voltage source starts with the voltage conditioning. The voltage can also be adjusted during the further course of the pinpointing via the menu item  $U_{\text{non}}$ .

Locating the sheath After the high voltage has been released and the desired voltage has been set, the fault *faults* position can be located precisely with the aid of an earth fault detector (e.g. ESG NT).

> For detailed information on the use of the earth fault detector, please refer to the relevant operating instructions.

![](_page_56_Picture_6.jpeg)

#### **WARNING**

The safety of the system in operation must be ensured permanently by the person responsible for the work in accordance with the applicable safety regulations and guidelines, including during line and fault location.

*Stopping the measurement*

After the fault location has been completed, the high voltage must be switched off manually using the 'HV OFF' button or the menu item  $\mathbf{G}_{\mathbf{f}}^{\mathbf{r}}$ . The high voltage output is then earthed and the test object discharged via the internal discharge resistor.

#### <span id="page-57-0"></span>5.7 Pulse reflection measurement (TDR) -  $_{\text{GCD}}^{\text{DR}}$

Introduction Low-resistance cable faults can be localised using the tried-and-tested and widely-used pulse reflection measurements. This method is based on the radar principle and makes use of the fact that any sudden deviations in the characteristic impedance of a cable reflect part of the energy transmitted into the cable. The degree of reflection is dependent on the magnitude of the deviation in the characteristic impedance, the number of reflections, the cable length and the distance to the fault position.

> The recorded curve shows any deviation in the cable's characteristic impedance. Naturally, this means that not only fault positions, but also other changes in resistance such as, e.g. in joints are also recorded. These recordings can indeed also represent an additional orientation aid for accurate pinpointing of the fault position.

![](_page_57_Figure_5.jpeg)

The special IFL operating mode (Intermittent Fault Locating) can be used to localise sporadically (time-variant) occurring low-resistance cable faults (caused, e.g. through traffic vibrations).

To this end, the individual curves in this operating mode are not continuously updated, but rather they form an enveloping curve from all the recorded measurements. In this way, any changes that occur (e.g. temporary fault triggering) during continuous measurements are rendered visible for the user.

![](_page_57_Figure_8.jpeg)

In the operating mode  $\frac{4}{\text{HVC}}$  the averaging function can be activated or deactivated using the menu item  $\mathcal{Q}_1$ . When averaging is active, the curve shown on the display presents the average of all previously recorded measurements. A maximum of 256 measurements are taken into consideration here. After reaching this figure, the recording stops automatically. *Averaging*

> The number of measurements taken into consideration for the averaging function is shown at the bottom area of the display and it is continuously updated.

![](_page_57_Picture_112.jpeg)

| measurements | <b>Step</b>  | <b>Action</b>                                                                                                    |
|--------------|--------------|----------------------------------------------------------------------------------------------------|
|              | 1            | In the sub-menu $_{\text{CDP}}^{\text{TPR}}$ , call up the menu item $_{\text{HVC}}^{\text{AF}}$ (normal measurement) or $_{\text{HVC}}^{\text{FE}}$<br>(IFL measurement with envelope curve).                                            |
|              | $\mathbf{2}$ | Open the phase selection menu via $\langle \cdot \rangle$ and select the two conductors of the<br>test object to which you have connected. Then close the menu by<br>clicking $\circlearrowleft$                                          |
|              | 3            | Use the Teleflex menu (see page 46) to make appropriate settings for the<br>propagation speed, pulse width, pulse amplitude and filter, and enable the<br>averaging function (see above) if necessary.                                    |
|              | 4            | Start the measurement using the menu item $\bf{O}$                                                                                                    |
|              | 5            | Release the voltage conditioning using the 'HV ON' button.                                                                                                    |
|              |              | <b>Result:</b> Measurement pulses are continuously coupled into the phases<br>involved in the measurement. Depending on the operating mode, the<br>recorded curves are either continuously updated or combined into an<br>envelope curve. |
|              | 6            | Examine the recorded reflectogram for deviations (see page 45) and use the<br>available functions (see page 46) to improve the accuracy and display of the<br>curve, if necessary.                                                        |
|              |              | In IFL mode, you may try to trigger an intermittent fault by appropriate means.                                                                                                    |
|              | 7            | Stop the measurement using the menu item $\Box$ .                                                                                                    |
|              |              | <b>Result:</b> The measurement is interrupted and the current curve is frozen. If<br>necessary, the measurement can be continued via the menu item $\triangleright$ .                                                                     |

*Performing* Proceed as follows to perform a pulse reflection measurement:

# 5.8 Pre-location of high-resistance cable faults -  $\frac{PRE}{2}$

<span id="page-59-0"></span>In order to perform accurate pinpointing of the cable fault in as small a segment of the cable route as possible, a thorough prelocation procedure should be conducted beforehand. This achieves a significantly shorter total location time while also protecting the cables.

High-resistance cable faults reflect the low voltage pulses of a normal pulse reflection measurement either inadequately or not at all, so that the fault location cannot be identified using the recorded reflectogram. In this event, several other pre-location methods have established themselves, each of which combines a high-voltage process with the pulse reflection method. All these methods force arcing at the fault location through a "breakdown" caused by a sudden discharge of a charged capacitor or by charging the cable. Because the fault assumes the state of a low-resistance cable fault for a short time, its position can be measured beyond this period with a pulse reflection measurement.

The fault position can also be pre-located with sufficient accuracy using the oscillating travelling wave between the fault location and the measurement system that is triggered after the voltage breakdown.

#### 5.8.1 Arc reflection measurement (ARM) -  $\lambda_{\text{BB}}^{\text{max}}$

*Introduction* The ARM method is suited for the pre-location of high-resistance cable faults on power cables with a total length of up to 10 km. For faults with low ignition voltage (<32 kV), prelocation should be started with this method.

> When locating the fault position a reflectogram is taken first under normal conditions (reference trace). The charged surge capacitor is then discharged suddenly into the cable and 32 reflection measurements are carried out in the static arc caused by faulty ignition. The user can then select the most suitable fault pattern from the 32 recorded patterns.

> The direct comparison of reference and fault pattern usually makes possible immediate, clear identification of the fault location, because, due to the reflection at the burning arc, the fault pattern displays a significantly negative reflection at the fault location compared to the functional image.

![](_page_60_Picture_1.jpeg)

*Delay between TDR* Before recording a fault trace, the user can manually configure the delay between two  $m$ eas*uring pulses* successive pulses using the menu item !<del>.....</del>This type of delay however, should not be confused with the trigger delay time (see next page), which only delays the first pulse.

> In principle it is advisable to record the first series of fault traces with a default delay of 256 μs.

> If required the delay can be varied to suit between 0 μs and 3.84 ms and a renewed faulty ignition undertaken.

For a setting of 0 μs the pulses are triggered as quickly as possible one after the other.

The effect of a delay adjustment is best illustrated in the current curve following a voltage flash-over:

![](_page_60_Figure_7.jpeg)

■ Triggering a measuring pulse

As can be clearly seen in the figure, an increase in the delay enables a "wider" period to be mapped, in which the arc - under certain circumstances - is extinguished before igniting again.

Megger.

Adjusting trigger delay  $\,$  A user issued with Administration rights (see page 39) can use the menu item  $\triangleq_{\Box}$  to adjust the delay time between the received trigger signal (configured trigger threshold exceeded) and the actual start of the TDR measurement. *time*

> This is intended to give the ignition process at the fault position sufficient time to form a stable arc.

> Basically, the delay time is set to an ideal setting at the factory for the system configuration and it should only be adjusted in exceptional cases (in very special measurement layouts) and this should be conducted by experienced users only.

Any improper adjustment to the delay time poses the following risks:

- **Delay time too short**: The arc is unstable and the reflectogram is not representative or it is faulty.
- **Delay time too long**: As the delay time increases the risk of conducting a measurement in the decay curve's zero crossing increases. The ignition procedures repeated at this point in time can falsify the reflectogram. If the delay time is excessively high there is also a risk that the arc may already be completely extinguished.

<span id="page-61-0"></span>*Procedure* To locate a cable fault using the ARM method, perform the following steps:

| <b>Step</b>  | <b>Action</b>                                                                                                    |
|--------------|----------------------------------------------------------------------------------------------------|
| 1            | Connect the STX 40 to the faulty phase of the test object.                                                                                                    |
| $\mathbf{2}$ | Call up the menu item $\overbrace{ARM}^{\sim\sim}$ from the sub-menu $\overline{PR}$ .                                                                                              |
| 3            | Set the voltage range to a few kV above the detected ignition voltage in order<br>to select the lowest possible voltage level and thus ensure the highest<br>possible shock energy. |
|              | For non-chargeable cable faults, you should increase up to the fault ignition<br>voltage in multiple iterations.                                                                    |
| 4            | Open the phase selection menu via $\left(\frac{1}{2}\right)$ and select the connected phase of<br>the test object. Then close the menu by clicking $(4)$                            |
| 5            | Use the Teleflex menu (see page 46) to make appropriate settings for<br>propagation speed, pulse width, pulse amplitude and filter.                                                 |
| 6            | Start recording the reference trace using the menu item $\bf{O}$ .                                                                                                    |
| 7            | Enable the high voltage using the "HV ON" button.                                                                                                    |
|              | Result: Following a brief calibration procedure the reference trace is shown<br>on the display.                                                                                     |

![](_page_62_Picture_105.jpeg)

#### 5.8.2 Voltage decoupling (DECAY) -

*Introduction* The decay method is used to pre-locate high-resistance cable faults using a high fault ignition voltage in rechargeable cables.

> To this end, the cable is charged with a DC voltage until the voltage exceeds the fault's breakdown voltage. The energy stored in the cable capacitance discharges through the fault and generates a travelling wave, which is recorded and displayed by the system as an attenuated oscillation. The period of this oscillation can be used along with the following formula to determine the actual fault distance:

*Pault distance* = 
$$
\frac{Full\ period\ distance}{2}
$$
 – *Length of HV* connection cable

*Procedure* To locate a cable fault using the Decay method, perform the following steps:

![](_page_63_Picture_144.jpeg)

![](_page_64_Picture_105.jpeg)

#### <span id="page-65-0"></span>5.8.3 Current decoupling (ICE) -  $\frac{1}{60}$

Introduction Prelocation using current decoupling has established itself, particularly with regard to faults in the lower kOhm range and for extremely large fault distances, in which the ARM- method often fails to achieve any results.

> As with the ARM method, an abrupt discharge of the surge capacitor triggers a breakdown in the fault. Consequently, an attenuated transient wave moves back and forth between the fault location and the measurement system. Inductively decoupling the current causes the display of an oscillation, which has a period equivalent to a single fault distance. However, the length of the pre-measuring cable still needs to be deducted from this distance.

![](_page_65_Picture_123.jpeg)

![](_page_65_Picture_124.jpeg)

![](_page_66_Picture_93.jpeg)

![](_page_67_Picture_1.jpeg)

![](_page_67_Picture_56.jpeg)

#### <span id="page-68-0"></span>5.9 Burning -  $\frac{6}{5}$

*Introduction* What is known as "burning" enables ongoing conversion of high-impedance faults into low-impedance shunts right up to saturated short-circuits. To this end, the fault is first caused to breakdown by charging the test object and then continuously fed a high current, which keeps the arc burning. Ideally, this causes the burned insulating material to form a conductive carbon bridge, thus reducing the resistance of the fault (the fault then becomes locatable) or the moisture that penetrated into the cable evaporates.

> Thanks to steady improvement in pre-location methods, this material-stressing method must be used only very rarely with difficult faults, such as moist sleeves.

The burning operating mode can be accessed directly from the main using the  $\bullet$  menu item. *Selecting the operating mode*

*Setting the measurement parameters*

The voltage range is automatically queried when entering the operating mode, but – like all other settings − it can still be adjusted until the actual start of the measurement. The following measurement parameters can be set:

![](_page_68_Picture_199.jpeg)

<span id="page-68-1"></span>Starting and stopping After all relevant parameters and the faulty phase have been set, the measurement can be started via the menu item  $\bigcup$ . The high voltage must then be released via the "HV ON" button and the nominal voltage must be set. From the moment of release, the red illuminated "HV OFF" button indicates 'high voltage at HV output' The voltage is raised directly to the set setpoint even without prior confirmation. *the burning process*

> For safety reasons, the voltage setting dialogue closes automatically after a few seconds, but can be called up again via the menu item  $U_{\text{nom}}$ .

> The voltage and current curves are shown on the display. When the fault location is ignited, the voltage drops abruptly while the burning current rises sharply. A few minutes are usually enough to convert the fault resistance so that it may be localised using an HV pre-location method.

![](_page_69_Picture_1.jpeg)

### 5.10 Surge pinpointing -  $\frac{1}{2}$  /  $\frac{1}{2}$

Introduction Surge pinpointing is the preferred method for precise location. It can be used for about 90% of all cable faults.

> Using an abrupt discharge of the surge capacitor, surge voltage pulses are continuously fed into the defective cable, causing voltage arc-overs at the fault location. The resulting flashover noise propagates in the ground and can be recorded with a ground noise sensor on the surface (acoustic location). The distance to the fault can be calculated using either the volume of the flashover noise or the time difference between the arrival of the magnetic pulse and the flashover noise.

The surge operating mode can be called up using the menu item  $\frac{4}{\pi n}$  from the sub menu $\sum$ . *Selecting the operating mode*

Se*tting the* The phase and the voltage range are automatically queried when entering the operating *measurement* mode, however – like all other settings – they can be adjusted until the actual start of the *parameters* test.

![](_page_69_Picture_154.jpeg)

The following test parameters can be set:

*Carrying out fault pinpointing*

![](_page_70_Picture_3.jpeg)

The safety of the system in operation must be ensured permanently by the person responsible for the work in accordance with the applicable safety regulations and guidelines, including during line and fault location!

In order to avoid subjecting the cable to unnecessary stress, surge mode should not be activated until the measuring technician has reached the prelocated fault position.

Once the operating mode has then been started via menu item  $\bigcup$ , the high voltage must be enabled via the "HV ON" push-button and the target voltage set. The dialogue for setting the voltage closes automatically after a few seconds for safety reasons but it can be accessed again using the menu item  $U_{\text{non}}$ 

As soon as high voltage is enabled, the "HV OFF" button lights up red signalling "high voltage at the HV output". The surge capacitor is directly charged to the set surge voltage.

Using the menu item  $\triangleright$ , the automatic surge mode is started and a voltage breakdown is caused at the fault location in the set surge interval. In manual surge mode, each surge discharge must be initiated manually using the menu item  $\sqrt{\ }$ .

During surge operation, the fault position can now be pinpointed in the pre-located area using a suitable surge wave receiver.

![](_page_70_Picture_10.jpeg)

For more details about operating the surge wave receiver, please read the accompanying instructions.

The measurement technician who remains in the test van should maintain telephone contact with their colleagues at the fault location and if necessary modify the settings (surge voltage, surge mode, surge interval), initiate individual surges or pause/continue surge operation.

![](_page_71_Picture_1.jpeg)

#### 6 Completing the work

*processing measurement data*

Ex*porting and* After the actual measurement job, the recorded measurement data can be conveniently analysed, archived and summarised in a report on a Windows PC.

> To do this, the desired data must first be marked for export in the History database (see page 32) and then exported to an inserted USB flash drive via the data menu (see page 37). On the Windows PC, the data can then be imported into the protocol software and processed further. Depending on the version of the protocol software, the following functions are available:

![](_page_71_Picture_179.jpeg)

*system and disconnecting from the* 

Switching off the After the measurements have been completed, the STX 40 can be switched off by pressing the on/off button 3.

*test object* When disconnecting the test system, proceed in reverse sequence to the manner in which the connection (see page 19) was made. The following safety instructions must be strictly adhered to.

![](_page_71_Picture_180.jpeg)
## 7 Transportation, storage and care

*Transportation* The vertical position of the rear handle can be adjusted to allow an ergonomic stance when pushing or pulling the device. To do this, simply loosen the locking screws slightly on both sides and tighten again after adjusting the height.

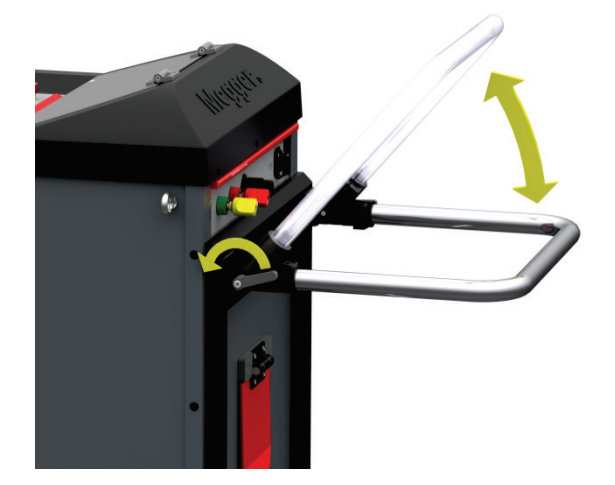

The device can be transported over long distances (e.g. in vehicles) in either a vertical (standing) or horizontal position.

The four eyelets on the top of the device can be used to load the device onto a vehicle via lifting equipment.

### **Note**

#### **Risk of damage**

The bearing capacity of the eyelets can only be guaranteed as sufficient if the lifting equipment is secured to all four eyelets, as this allows the weight to be distributed evenly.

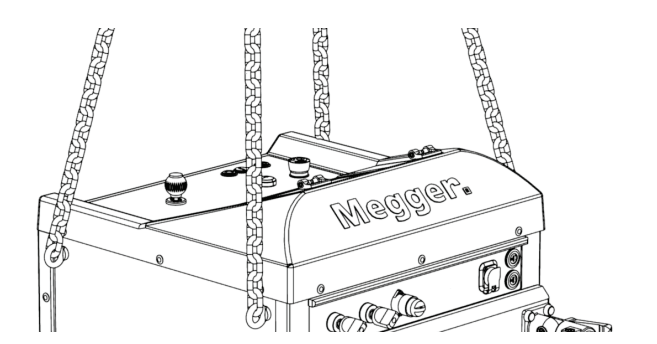

The eyelets can also be used to secure the device when transporting it in a vehicle.

If the system is not used for a long period of time, it should be stored in a dust-free and dry environment. Persistent humidity, especially in combination with dust, can reduce critical insulation gaps that are essential for safe high-voltage operation. *Storage*

Care of the display Do not clean the display with harsh cleaning agents such as solvents or gasoline.

Instead, lukewarm water with some washing-up liquid should be used and applied to the display using a microfibre cloth.

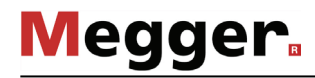

## 8 Troubleshooting and maintenance

Replace fuses If the system cannot be switched on even though the mains supply is connected, check the two fuses next to the mains socket  $\blacksquare$ . To do this, the fuse holder must be pulled out.

> If the fuses are defective, they must be replaced with suitable fuses (T16A 250V, type SPT 6,3x32mm).

> If the fuses continue to trip, please contact an authorised service centre to have the fault rectified.

*Behaviour in the event* In the event of damage, irregularity or faults that cannot be rectified using the instructions *of continuous faults* in this manual (see page 24), the system must be immediately taken out of service and marked accordingly. Please contact the Megger service immediately to correct the problem. The system must not be put back into operation until the fault has been rectified.

Repair and maintenance work has to be carried out by Megger or authorised service partners using original spare parts only. Megger recommends having the system tested and maintained at a Megger service centre once a year. *Repair and maintenance*

> Megger also offers its customers on-site service. Please contact your service centre if needed.

> The connections and connection leads of the system must be regularly checked for integrity and the absence of damage in accordance with the applicable national and company agreements.

# Megger.